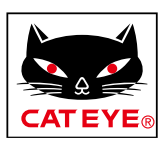

# <span id="page-0-0"></span>**CATEYE PADRONE DIGITAL**

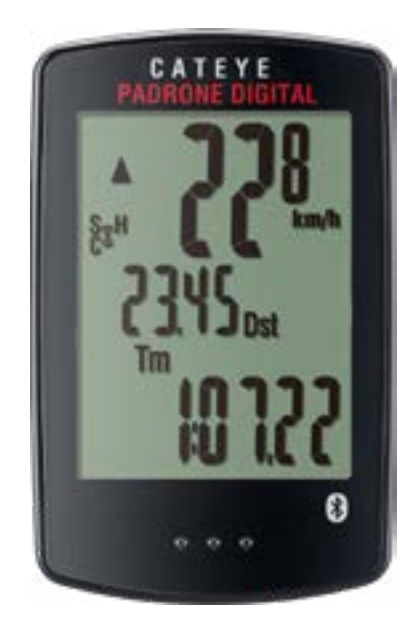

Cyclocomputer CC-PA400B

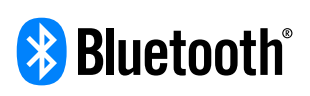

คู่มือการใช้งานนี้อาจมีการเปลี่ยน แปลงโดยไม่ต้องแจ้งให้ทราบล่วงหน้า

https://www.cateye.com/instruction/?id=CC-PA400B

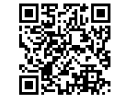

The Bluetooth® word mark and logos are registered trademarks owned by Bluetooth SIG, Inc. and any use of such marks by CATEYE Co., Ltd. is under license. Other trademarks and trade names are those of their respective owners.

1

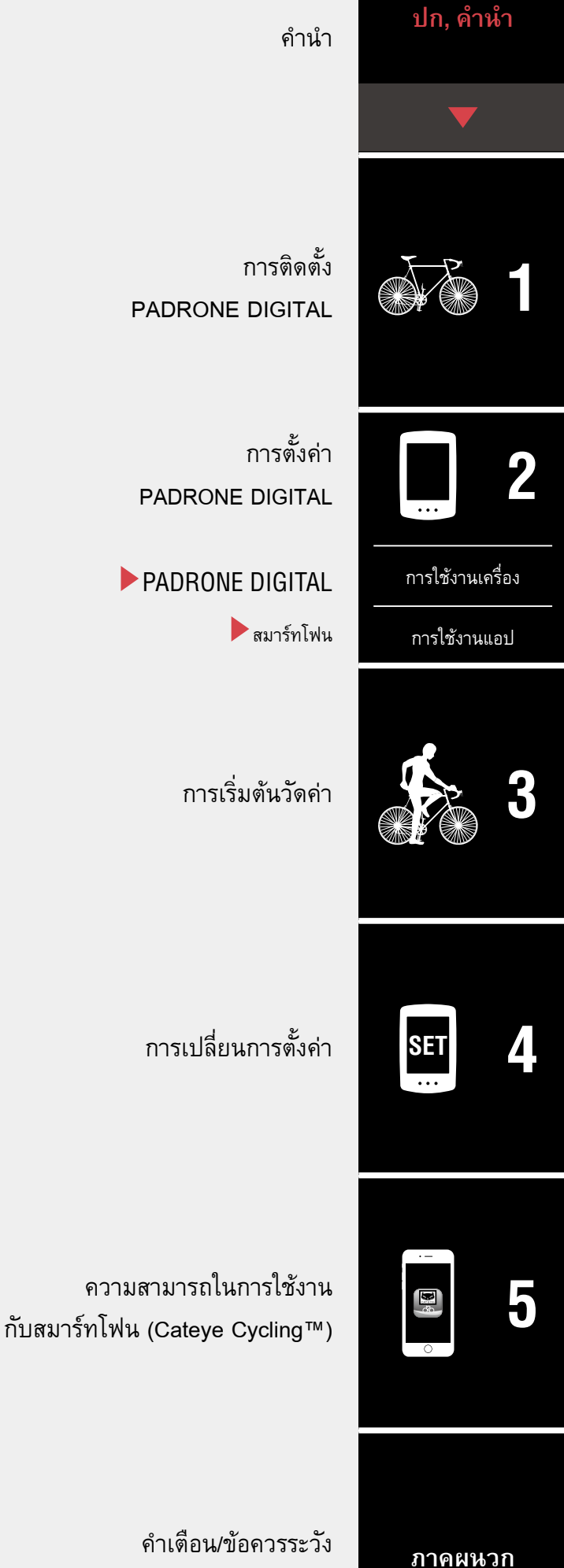

[การรับประกันผลิตภัณฑ์ ฯลฯ](#page-40-0)

#### **[ภาคผนวก](#page-40-0)**

**[5](#page-30-0)**

# <span id="page-1-0"></span>**ค�ำน�ำ**

PADRONE DIGITAL คือเครื่องไซโคลคอมพิวเตอร์ (Cyclocomputer) ที่ใช้เซนเซอร์ Bluetooth® นอก เหนือจากเซนเซอร์ที่มีมาให้แล้ว ยังสามารถเชื่อมต่อกับเซนเซอร์เสริมหรือเซนเซอร์ที่มีจำหน่ายตาม ท้องตลาดเพื่อการใช้งานได้อีกด้วย

# **การติดตั้ง PADRONE DIGITAL**

- [ติิดตั้้งฐานเสีียบ \(หน้้า 3\)](#page-2-1)
- [การติิดตั้้งเซนเซอร์์วััดความเร็็ว/รอบขา \(ISC-12\) \(หน้้า 5\)](#page-4-0)
- การสวมใส่เซนเซอร์วัดอัตราการเต้นของหัวใจ (HR-12) อปกรณ์เสริม (หน้า 9)
- \* สำำหรัับคำำอธิิบายโดยละเอีียดเกี่่ยวกัับวิิธีีการใช้้เซนเซอร์์ของ CATEYE เช่่น การติิดตั้้งหรืือการจัับ ี คู่ โปรดดูรายละเอียดเพิ่มเติมที่ <u>[คู่มือการใช้งานเซนเซอร์ออนไลน์](https://cateye.com/manual/sensor_portal/)</u> บนเว็บไซต์ของเรา

# **การติดตั้งและการถอดเครื่อง PADRONE DIGITAL**

**ครั้งแรกที่คุณใช้งานผลิตภัณฑ์นี้ ให้ด�ำเนินการตั้งค่าเบื้องต้นจาก PADRONE DIGITAL หรือจากสมาร์ทโฟน (Cateye Cycling™)**

ใช้วิธีการที่สอดคล้องกับอุปกรณ์ของคุณในการตั้งค่า PADRONE DIGITAL คุณสามารถเปลี่ยนการ แสดงผลของหน้าจอการวัดค่าและค่าของระยะทางโดยรวมได้ตามความจำเป็น

- \* หากคุุณมีีสมาร์์ทโฟน คุุณสามารถใช้้งานแอปบนสมาร์์ทโฟน "Cateye Cycling™" (ไม่่มีีค่่าใช้้จ่่าย) เพื่อตั้งค่า PADRONE DIGITALได้อย่างง่ายดาย
- หากคุุณไม่่มีีสมาร์์ทโฟน 1. [การตั้งค่าด้วย PADRONE DIGITAL \(หน้า 11\)](#page-10-1) 2. [การเปลี่ยนการตั้งค่า \(หน้า 22\)](#page-21-1)
- หากคุุณมีีสมาร์์ทโฟน 1. [การตั้งค่าด้วยสมาร์ทโฟน \(Cateye Cycling™\) \(หน้า 15\)](#page-14-1) 2. [ความสามารถในการใช้งานกับสมาร์ทโฟน \(หน้า 31\)](#page-30-1)

2

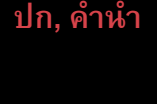

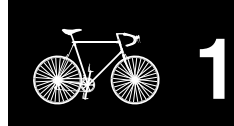

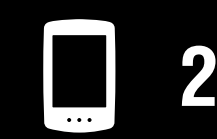

[การใช้งานเครื่อง](#page-10-0)

[การใช้งานแอป](#page-14-0)

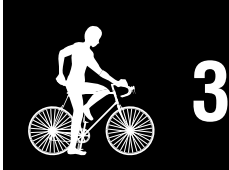

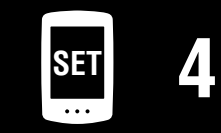

**[ปก, ค�ำน�ำ](#page-0-0)**

# <span id="page-2-1"></span><span id="page-2-0"></span>**ติดตั้งฐานเสียบ**

สามารถติดตั้งฐานเสียบบนสเต็มหรือแฮนด์จักรยานได้

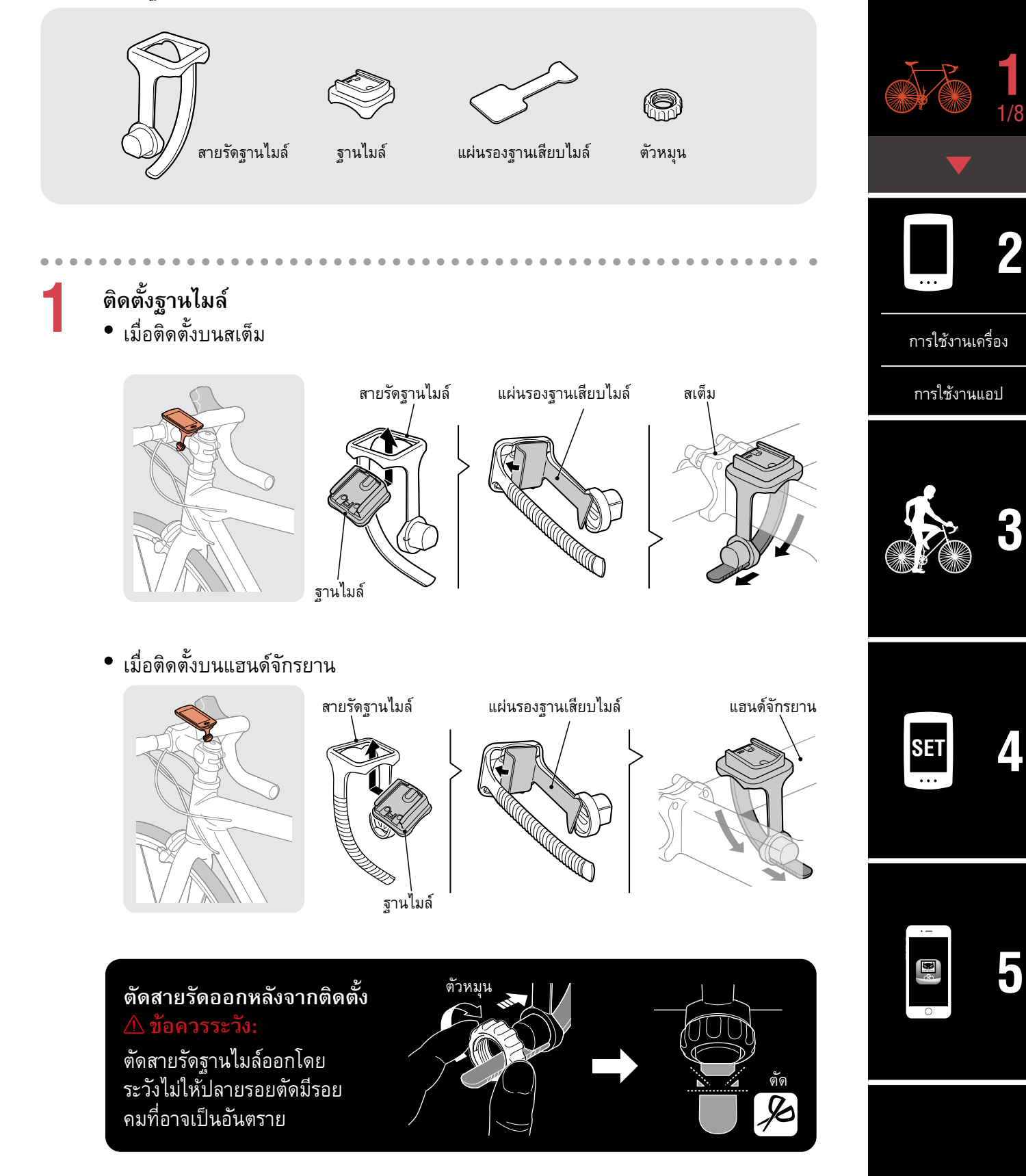

# **ติดตั้งฐานเสียบ**

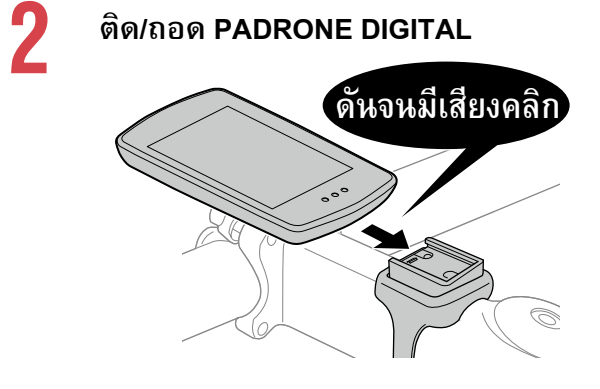

จับ PADRONE DIGITAL ไว้

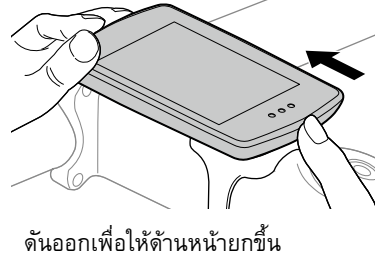

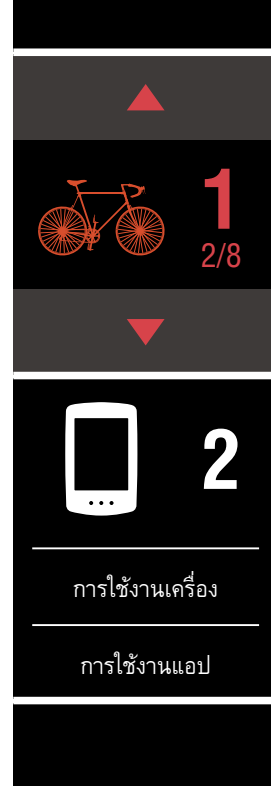

**[ปก, ค�ำน�ำ](#page-0-0)**

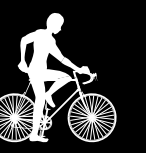

**[3](#page-18-0)**

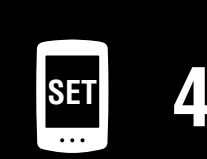

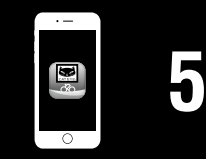

#### **[ปก, ค�ำน�ำ](#page-0-0)**

### <span id="page-4-0"></span>**การติดตั้งเซนเซอร์วัดความเร็ว/รอบขา (ISC-12)** 6 แม่เหล็กติดซี่ลวด เซนเซอร์วัด **1** ความเร็ว/รอบขา<br>(ISC-12) แผ่นยางรองเซนเซอร์ (ISC-12) สายรัดไนลอน 3/8 แม่เหล็กขาจาน  $(x5)$ สามารถติดตั้งเซนเซอร์วัดความเร็ว/รอบขา ไว้ได้ทั้งที่ด้านบนหรือด้านล่างของตะเกียบโซ่ **2** • การติิดตั้้งที่่ด้้านบนของตะเกีียบโซ่่ • การติิดตั้้งที่่ด้้านล่่างของตะเกีียบโซ่่ แม่เหล็กขาจาน เซนเซอร์วัดความเร็ว/รอบขา [การใช้งานเครื่อง](#page-10-0) [การใช้งานแอป](#page-14-0) แม่เหล็กติดซี่ลวด **[3](#page-18-0)** เซนเซอร์วัด ความเร็ว/รอบขา แม่เหล็กขาจาน แม่เหล็กติดซี่ลวด  **ข้อควรระวัง: หากเซนเซอร์วัดความเร็ว/รอบขา ถูกติดตั้งไว้ที่ด้านล่างของตะเกียบโซ่แทนด้านบน ช่วงของ การปรับระหว่างเซนเซอร์และแม่เหล็กจะแคบลงด้วย SET [4](#page-21-0)** \* หากใช้้ตะเกีียบโซ่่ที่่มีีแกนเหล็็ก สามารถติิดแม่่เหล็็กติิดซี่่ลวดไว้้ที่่แกนบัันไดจัักรยานโดยใช้้แรงแม่่ เหล็กได้ \* สำำหรัับคำำอธิิบายโดยละเอีียดเกี่่ยวกัับวิิธีีการใช้้เซนเซอร์์ของ CATEYE เช่่น การติิดตั้้งหรืือการ จับคู่ โปรดดูรายละเอียดเพิ่มเติมที่ [คู่มือการใช้งานเซนเซอร์ออนไลน์](https://cateye.com/manual/sensor_portal/) บนเว็บไซต์ของเรา \* ขั้้นตอนการติิดตั้้งต่่อไปนี้้เป็็นวิิธีีการติิดตั้้งที่่ด้้านบนของตะเกีียบโซ่่ **[5](#page-30-0)**

#### **[ปก, ค�ำน�ำ](#page-0-0)**

# **การติดตั้งเซนเซอร์วัดความเร็ว/รอบขา (ISC-12)**

**1 ติดเซนเซอร์เข้ากับด้านซ้ายของตะเกียบโซ่ชั่วคราว**

(1) คลายสกรููเซนเซอร์์โดยใช้้ไขควง Phillips และตรวจสอบว่่าแขนเซนเซอร์์สามารถขยัับ ได้แล้ว

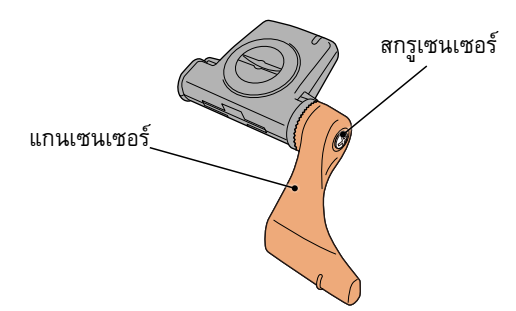

(2) ติิดแผ่่นยางรองเซนเซอร์์เข้้ากัับเซนเซอร์์

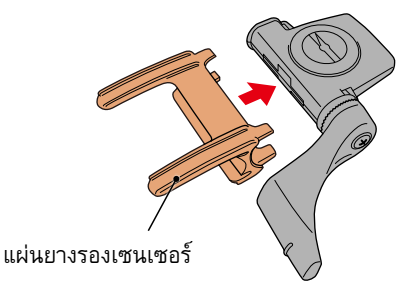

(3) อ้้างอิิงภาพประกอบและติิดเซนเซอร์์ไว้้ที่่ด้้านซ้้านของตะเกีียบโซ่่ชั่่วคราวโดยใช้้สายรััด ไนลอน

#### **ข้อควรระวัง:**

**อย่ารัดสายรัดไนลอนแน่นจนเกินไป หลังจากรัดสายรัดไนลอนจนแน่นแล้ว จะไม่สามารถแกะออกได้**

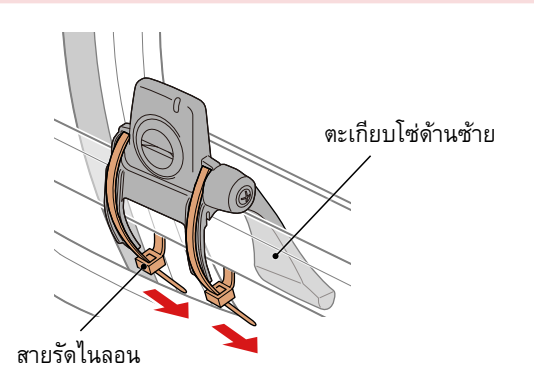

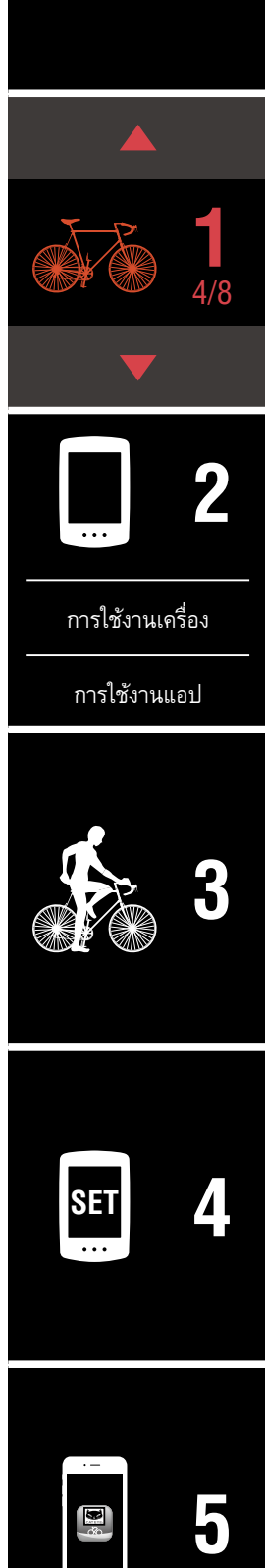

# **การติดตั้งเซนเซอร์วัดความเร็ว/รอบขา (ISC-12)**

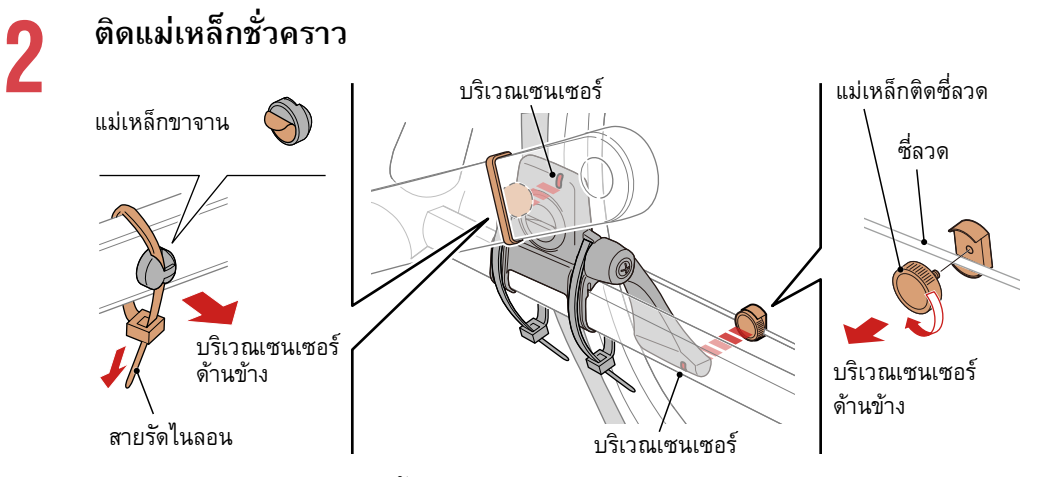

- (1) การใช้้สายรััดไนลอนนั้้น ให้้ติิดแม่่เหล็็กขาจานไว้้ภายในขาจานด้้านซ้้าย เพื่่อให้้หัันหน้้า เข้าหาบริเวณเซนเซอร์รอบขา
	- \* หากใช้้ตะเกีียบโซ่่ที่่มีีแกนเหล็็ก สามารถติิดแม่่เหล็็กขาจานไว้้ที่่แกนบัันไดจัักรยาน โดยใช้แรงแม่เหล็กได้
- (2) หมุุนแขนเซนเซอร์์และติิดแม่่เหล็็กติิดซี่่ลวดไว้้ที่่ซี่่ล้้อชั่่วคราว โดยให้้หัันไปทางบริิเวณ เซนเซอร์ความเร็ว
- \* จััดตำำแหน่่งของเซนเซอร์์และแม่่เหล็็กใหม่่ หากแม่่เหล็็กทั้้งสองชิ้้น (วััดความเร็็วและวััดรอบ ขา) ไม่สามารถเลื่อนผ่านเข้าไปในบริเวณเซนเซอร์ตามล�ำดับได้

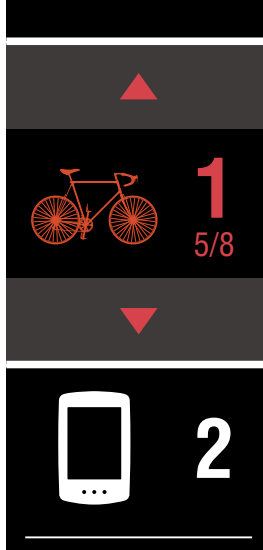

**[ปก, ค�ำน�ำ](#page-0-0)**

[การใช้งานเครื่อง](#page-10-0)

[การใช้งานแอป](#page-14-0)

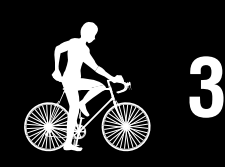

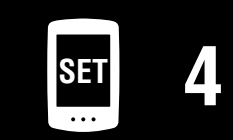

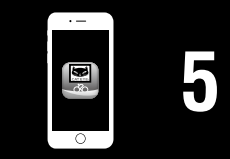

#### **[ปก, ค�ำน�ำ](#page-0-0)**

# **การติดตั้งเซนเซอร์วัดความเร็ว/รอบขา (ISC-12)**

**3** ปรับช่องว่างระหว่างบริเวณเซนเซอร์กับแม่เหล็ก<br>(1) หมุนเซนเซอร์เพื่อให้ช่องว่างระหว่างแม่เหล็กขาจานและบริเวณเซนเซอร์วัดรอบขายู่ ประมาณ 3 มม. จากนั้นให้รัดเซนเซอร์ให้แน่นด้วยสายรัดไนลอน

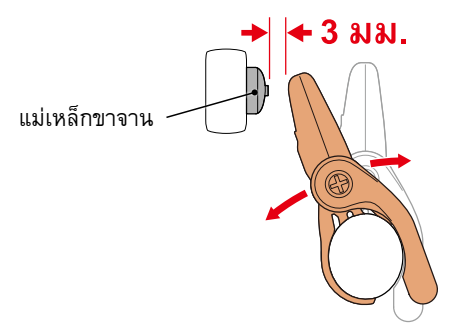

(2) หมุนแขนเซนเซอร์เพื่อให้ช่องว่างระหว่างแม่เหล็กติดซี่ลวดและบริเวณเซนเซอร์วัด ความเร็วอยู่ที่ประมาณ 3 มม. จากนั้นให้ขันสกรูเซนเซอร์ให้แน่น

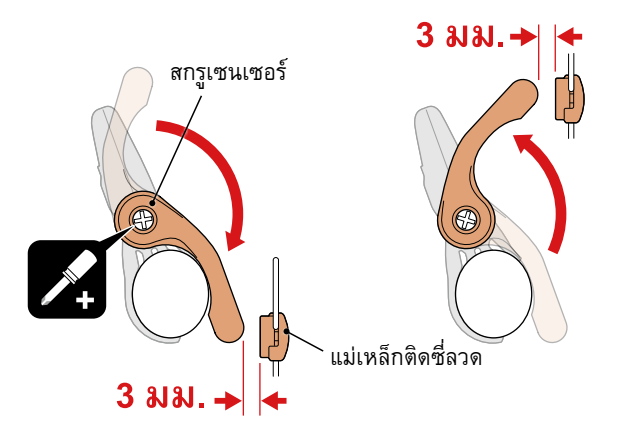

**4 ขันทุกส่วนให้แน่น** ขันสายรัดไนลอนของเซนเซอร์ สกรูเซนเซอร์ แม่เหล็กติดซี่ลวด และแม่เหล็กขาจานให้แน่น เพื่อที่อุปกรณ์เหล่านี้จะได้ไม่ขยับเขยื้อน และตรวจสอบว่าอุปกรณ์เหล่านี้ไม่หลวม เล็มปลายสายรัดไนลอนส่วนที่เกินออกมา

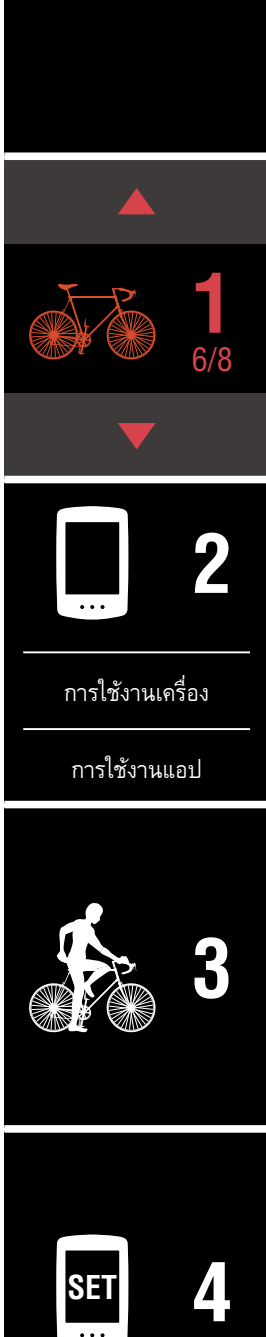

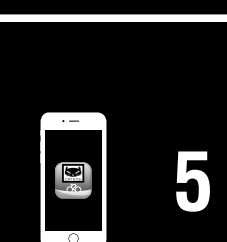

# <span id="page-8-0"></span>**การสวมใส่เซนเซอร์วัดอัตราการ เต้นของหัวใจ (HR-12) อุปกรณ์เสริม**

อัตราการเต้นของหัวใจจะถูกวัดค่าด้วยการสวมใส่เซนเซอร์วัดอัตราการเต้นของหัวใจไว้รอบอก

เซนเซอร์วัดอัตราการเต้นของหัวใจ (HR-12)

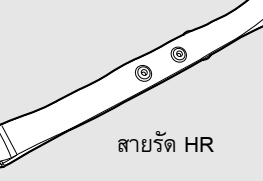

#### **ก่อนการสวมใส่เซนเซอร์วัดอัตราการเต้นของหัวใจ**

#### **ค�ำเตือน: หากคุณใช้เครื่องกระตุ้นไฟฟ้าหัวใจ ห้ามใช้อุปกรณ์นี้เด็ดขาด**

- หากต้้องการกำำจััดข้้อผิิดพลาดของการวััดค่่า แนะนำำให้้ทำำให้้แผ่่นขั้้วไฟฟ้้าเปีียกชื้้นด้้วยน้ำำหรืือทา ครีมอิเล็กโทรไลต์ที่แผ่น
- หากคุุณมีีผิิวหนัังที่่บอบบาง ควรทำำให้้แผ่่นขั้้วไฟฟ้้าเปีียกชื้้นด้้วยน้ำำ และสวมใส่่ทัับเสื้้อบาง ๆ
- ในบางกรณีี ขนหน้้าอกอาจรบกวนการวััดค่่าได้้

\* สำำหรัับคำำอธิิบายโดยละเอีียดเกี่่ยวกัับวิิธีีการใช้้เซนเซอร์์ของ CATEYE เช่่น การติิดตั้้งหรืือการ จับคู่ โปรดดูรายละเอียดเพิ่มเติมที่ [คู่มือการใช้งานเซนเซอร์ออนไลน](https://cateye.com/manual/sensor_portal/)์ บนเว็บไซต์ของเรา

**1 ติดเซนเซอร์เข้ากับสาย HR** กดจนกว่าคุณจะได้ยินเสียงคลิก

เซนเซอร์วัดอัตราการเต้นของหัวใจ

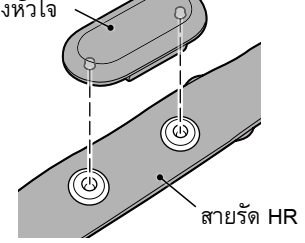

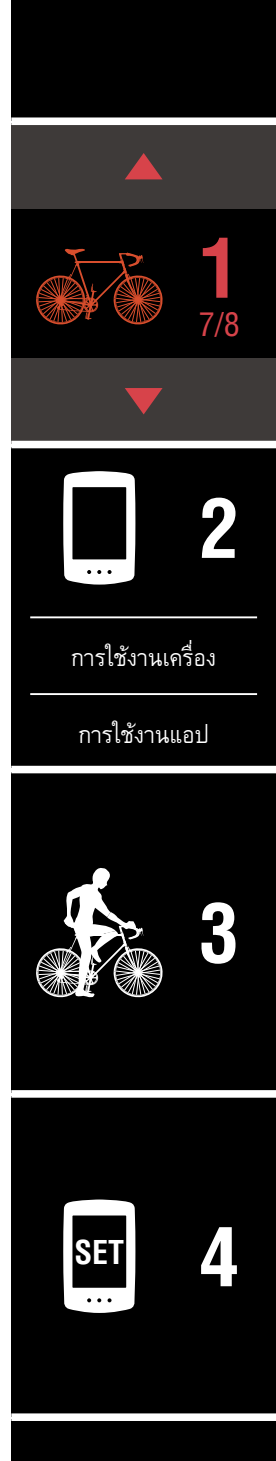

**[ปก, ค�ำน�ำ](#page-0-0)**

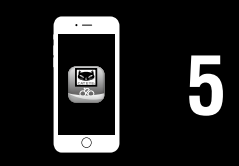

# **2 สวมใส่สาย HR โดยการเลื่อนตะขอสวมเข้าไปที่ปลายอีกด้านของสาย**

คาดสาย HR ไว้รอบตัวคุณ และปรับความยาวให้พอดีกับหน้าอก (ใต้ราวนม) ของคุณ การรัดสายรัดแน่นเกินไปอาจท�ำให้รู้สึกไม่สบายตัวระหว่างการวัดค่าได้

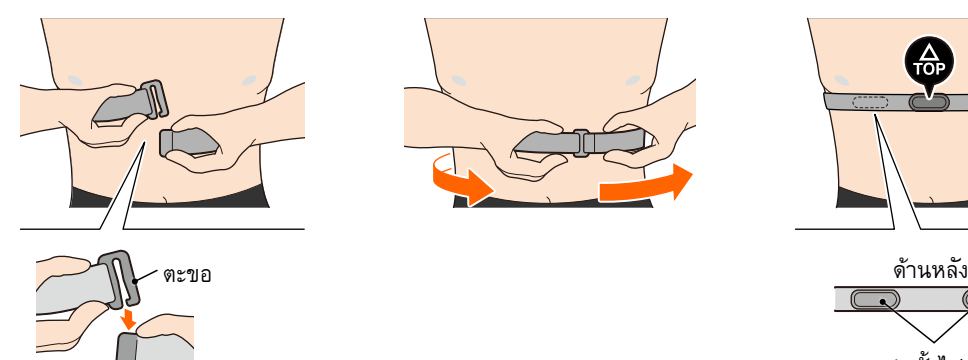

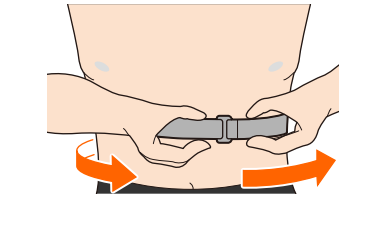

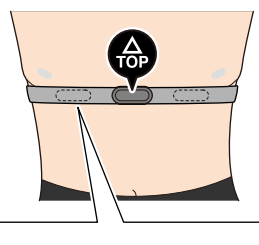

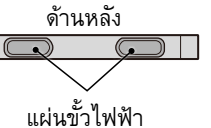

- \* สวมใส่่เซนเซอร์์วััดอััตราการเต้้นของหััวใจ เพื่่อให้้ด้้าน **TOP** หัันขึ้้นด้้านบน
- \* ตรวจดููว่่าแผ่่นขั้้วไฟฟ้้าแนบอยู่่กัับลำำตััวของคุุณแล้้ว
- \* หากผิวของคุณแห้งหรือคุณสวมใส่เซนเซอร์ไว้นอกเสื้อ อาจเกิดการวัดค่าที่ผิดพลาดได้

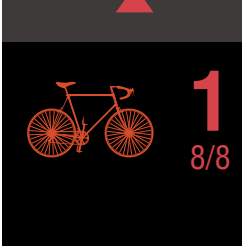

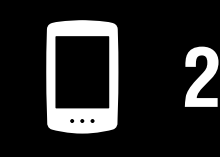

[การใช้งานเครื่อง](#page-10-0)

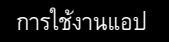

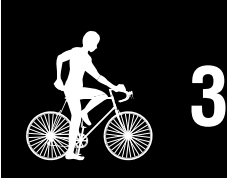

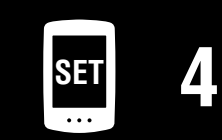

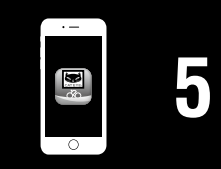

# <span id="page-10-0"></span>**การตั้งค่า PADRONE DIGITAL**

**[ปก, ค�ำน�ำ](#page-0-0)**

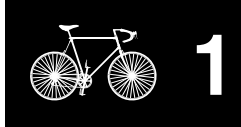

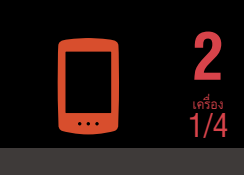

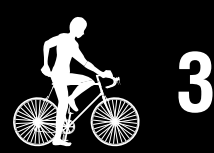

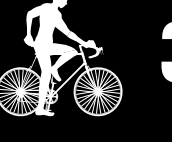

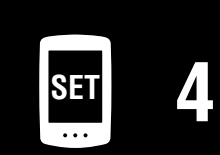

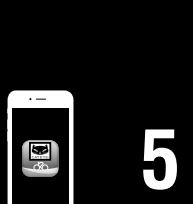

**[ภาคผนวก](#page-40-0)**

# <span id="page-10-1"></span>**การตั้งค่าด้วย PADRONE DIGITAL**

หากใช้สมาร์ทโฟน โปรดดูข้อมูลที่ ["การตั้งค่าด้วยสมาร์ทโฟน \(Cateye Cycling™\)" \(หน้า 15\)](#page-14-1) เพื่อตั้งค่าอุปกรณ์

ตรวจสอบตำแหน่งของปุ่มบน PADRONE DIGITAL ก่อนเริ่มต้นตั้งค่า

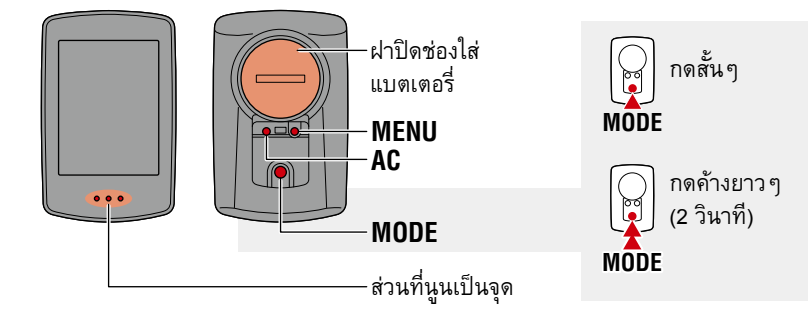

## **ดึงแผ่นฉนวน PADRONE DIGITAL ออก**

หลังจากที่คุณดึงแผ่นฉนวนให้หลุดออกมาแแล้ว ให้นำฝาครอบแบตเตอรี่กลับไปยังตำแหน่งเดิม

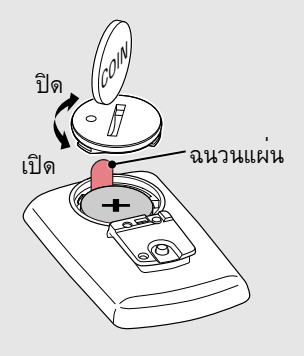

**1 ฟอร์แมตเครื่อง (ท�ำให้เป็นค่าเบื้องต้น)** ขณะที่กด **MENU** ที่ด้านหลังของ PADRONE DIGITAL ค้างไว้ ให้กดปุ่ม **AC** แล้วปล่อย

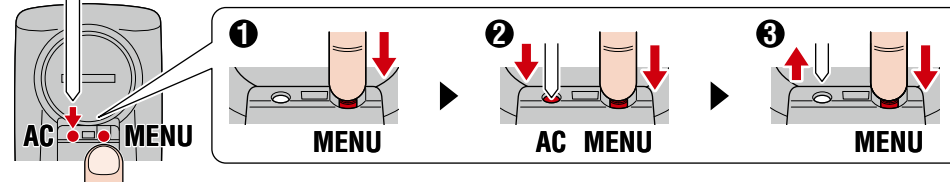

หน้าจอแสดงผลทั้งหมดจะติด หลังจากนั้นหน้าจอค้นหาสมาร์ท โฟนจะปรากฏ

- \* ข้้อมููลทั้้งหมดถููกลบและเครื่่องจะถููกรีีเซ็็ตเป็็นค่่าตั้้งต้้นจาก โรงงาน
- \* หากหน้้าจอค้้นหาสมาร์์ทโฟนไม่่ปรากฏ แสดงว่่าไม่่สามารถ ฟอร์แมตเครื่องได้ ลองดำเนินการใหม่อีกครั้ง

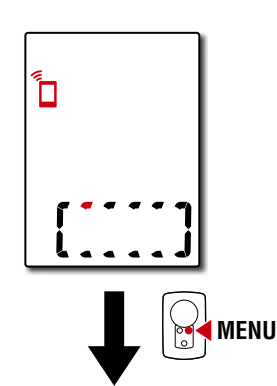

# **การตั้งค่าด้วย PADRONE DIGITAL**

**3 จับคู่กับเซนเซอร์**

 **ข้อควรระวัง:**

**Bluetooth®**

**เครื่องอื่นได้**

กะพริบบนหน้าจอ

**2 เลือกหน่วยการวัดค่า** กด **MODE** เพื่อเลือก "**km/h**" หรือ "**mph**" หลังจากเลือกค่าแล้ว ให้กด **MENU** เพื่อด�ำเนินการ ขั้นตอนถัดไป

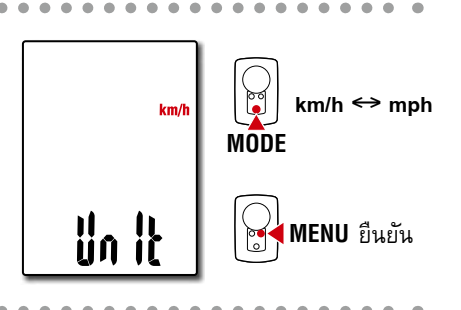

**[1](#page-2-0)**

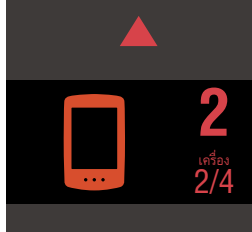

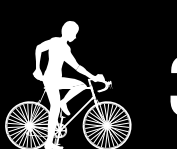

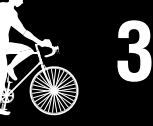

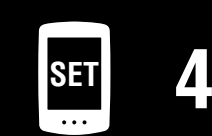

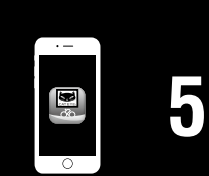

**[ภาคผนวก](#page-40-0)**

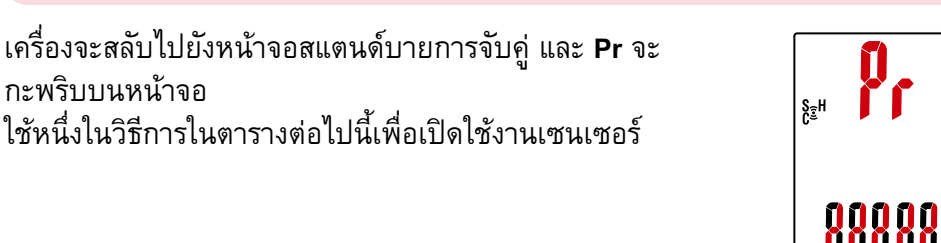

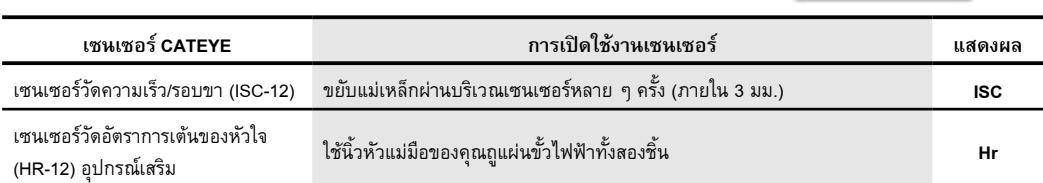

• **ในการใช้้ PADRONE DIGITAL นั้้น คุุณต้้องจัับคู่่กัับเซนเซอร์์ที่่รองรัับมาตรฐาน** 

• **หลีีกเลี่่ยงการจัับคู่่เซนเซอร์์ในสนามแข่่งหรืือสถานที่่คล้้ายคลึึงกัันที่่มีผู้้ีใช้้งานอื่่น ๆ จ�ำนวนมาก การท�ำเช่นนั่นอาจท�ำให้ PADRONE DIGITAL ถูกจับคู่กับอุปกรณ์**

\* ด้วยเซนเซอร์วัดความเร็ว/รอบขาและเซนเซอร์วัดอัตราการเต้นของหัวใจ คุุณยังสามารถ เปิดใช้งานเซนเซอร์ได้โดยการกดปุ่ม **RESET**

เมื่อเสร็จสิ้นการจับคู่แล้ว ชื่อของเซนเซอร์จะปรากฏที่จอแสดงผลด้านบน

- \* เมื่่อทำำการจัับคู่่เซนเซอร์์กัับ PADRONE DIGITAL ตััว "**C**" จะปรากฏหลัังชื่่อเซนเซอร์์
- **4 หากต้องการจับคู่เซนเซอร์หลายตัว ให้กด MODE ค้างไว้เพื่อกลับไปยังหน้าจอ สแตนด์บายการจับคู่**

ทำซ้ำตามขั้นตอนที่ 3 เพื่อจับคู่เซนเซอร์ทั้งหมดที่คุณตั้งใจจะใช้ เมื่อคุณท�ำการจับคู่เซนเซอร์กับเครื่องเสร็จสิ้นแล้ว ให้กด **MENU** เพื่อด�ำเนินการขั้นตอนถัดไป

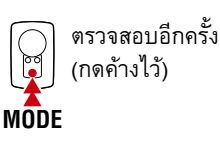

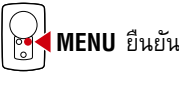

# **การตั้งค่าด้วย PADRONE DIGITAL**

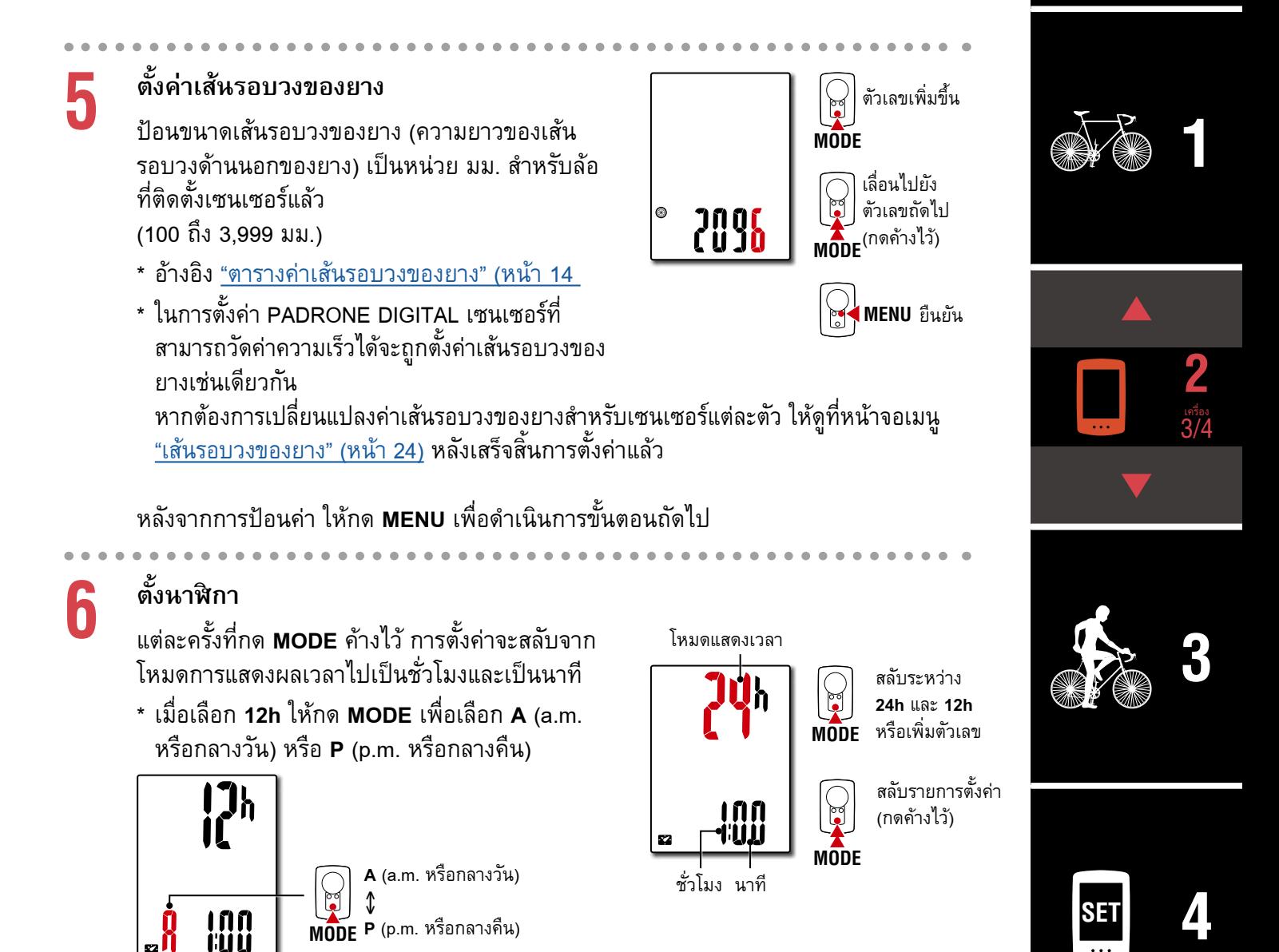

**IND** 

**MODE**

**7 กด MENU เพื่อเสร็จสิ้นการตั้งค่า** การตั้งค่าเสร็จสิ้นแล้ว และ PADRONE DIGITAL จะเปลี่ยน เป็นหน้าจอการวัดค่า ส�ำหรับวิธีการเริ่มต้นวัดค่า ให้อ้างอิง ["การเริ่มต้นวัดค่า" \(หน้า 19\)](#page-18-1)

**P** (p.m. หรือกลางคืน)

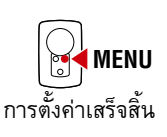

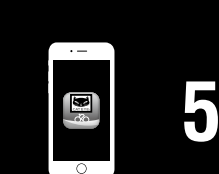

# **การตั้งค่าด้วย PADRONE DIGITAL**

#### <span id="page-13-0"></span>**ตารางค่าเส้นรอบวงของยาง**

เส้นรอบวงของยางสามารถก�ำหนดได้ด้วยวิธีใดวิธีหนึ่งจากสองวิธีต่อไปนี้:

• วัดเส้นรอบวงจริงของล้อจักรยาน (L)<br>เลื่อนจักรยานไปข้างหน้าเพื่อให้ล้อหมุนครบรอบ (ใช้วาล์วเติมลมหรือ<br>เครื่องหมายอื่นเป็นจุดอ้างอิง) จากนั้นวัดระยะทางจริงที่เคลื่อนที่ไปบนถนน

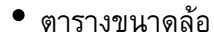

\* ขนาดล้้อหรืือรหััส ETRTO ปรากฏอยู่่ที่่ด้้านข้้างของล้้อ

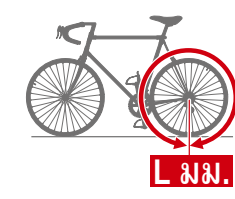

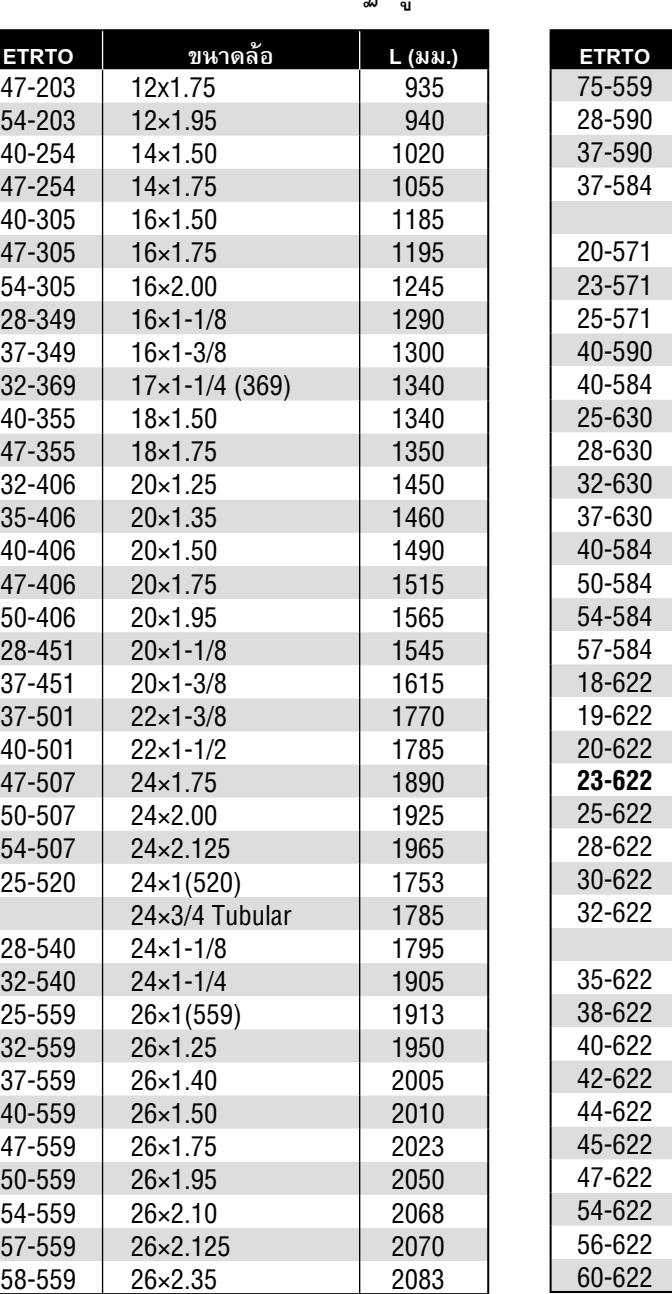

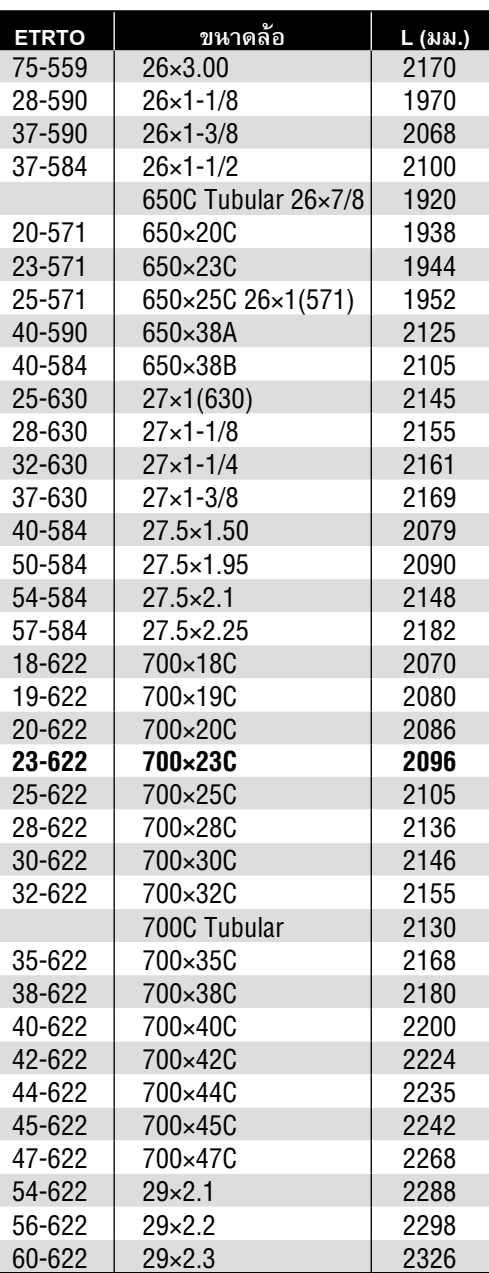

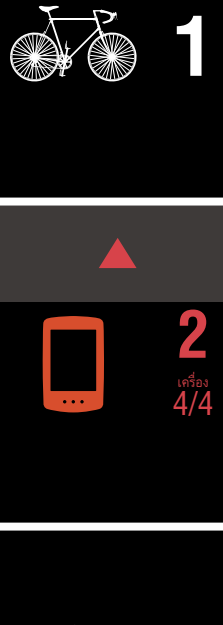

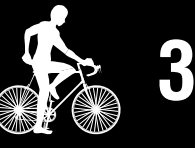

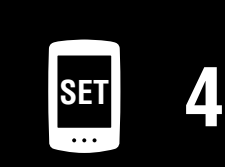

E

**[5](#page-30-0)**

# <span id="page-14-1"></span><span id="page-14-0"></span>**การตั้งค่าด้วยสมาร์ทโฟน (Cateye Cycling™)**

- หากตั้้งค่่าด้้วย PADRONE DIGITAL เสร็็จเรีียบร้้อยแล้้ว ไม่่จำำเป็็นต้้องตั้้งค่่าอุุปกรณ์์ด้้วยแอป Cateye Cycling™
- $\bullet$  การเชื่อมต่อกับแอป Cateye Cycling™ นั้นเกิดขึ้นได้ ถึงแม้ว่าจะตั้งค่าด้วย PADRONE DIGITAL แล้วก็ตาม โปรดดูรายละเอียดที่ ["การเชื่อมต่อ PADRONE DIGITAL ที่ใช้งานอยู่ใน](#page-42-0) [ปัจจุบันกับสมาร์ทโฟน" \(หน้า 43\)](#page-42-0)

คุณสามารถใช้แอปบนสมาร์ทโฟน "Cateye Cycling™" (ไม่มีค่าใช้จ่าย) เพื่อตั้งค่าได้

- \* ดู <u>อุปกรณ์ที่แนะนำให้ใช้ Cateye Cycling</u> สำหรับข้อมูลล่าสุดเกี่ยวกับสมาร์ทโฟนที่แนะนำให้ใช้ งานร่วมกับ Cateye Cycling™
- \* ตรวจสอบตำำแหน่่งของปุ่่มบน PADRONE DIGITAL ก่่อนเริ่่มต้้นตั้้งค่่า

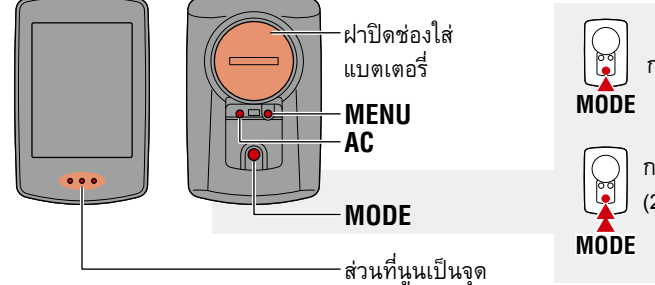

#### **PADRONE DIGITAL**

### **ดึงแผ่นฉนวน PADRONE DIGITAL ออก**

หลังจากที่คุณดึงแผ่นฉนวนให้หลุดออกมาแแล้ว ให้นำฝาครอบแบตเตอรี่กลับไปยังตำแหน่งเดิม

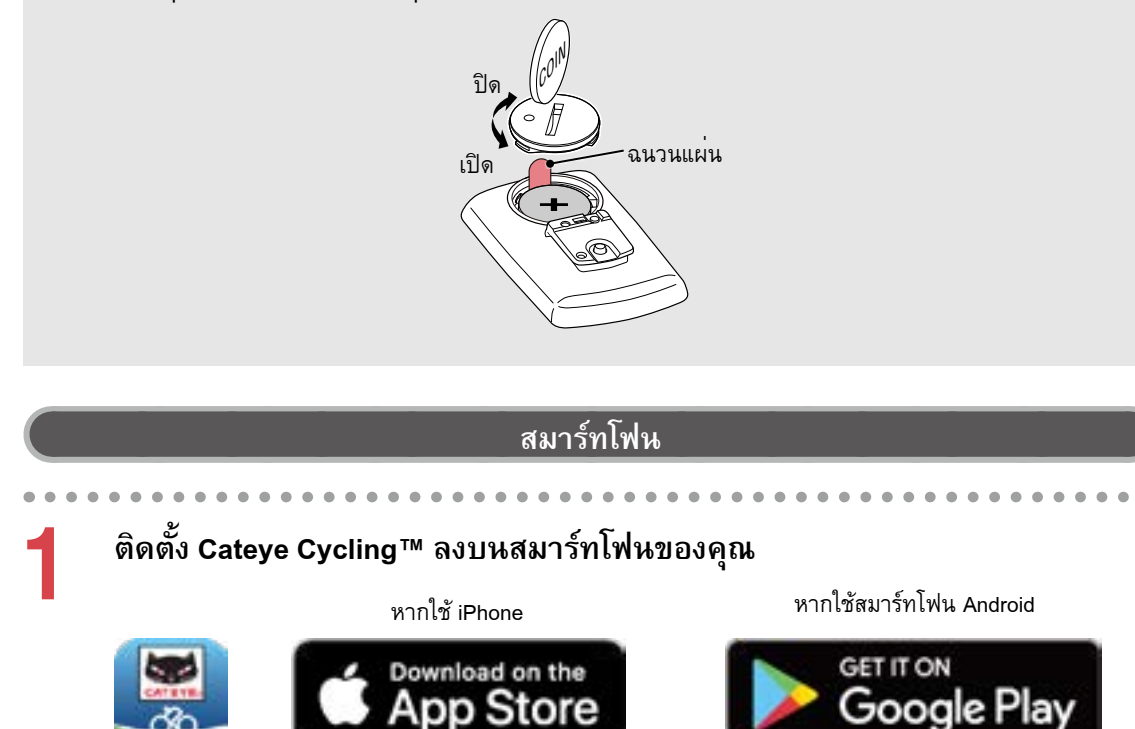

กดสั้นๆ กดค้างยาวๆ (2 วินาที)

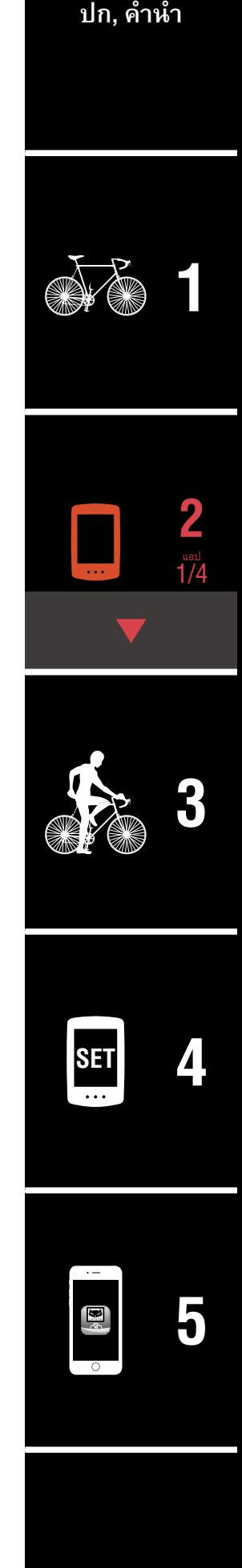

**[ภาคผนวก](#page-40-0)**

#### **การตั้งค่า PADRONE DIGITAL**

# **การตั้งค่าด้วยสมาร์ทโฟน (Cateye Cycling™)**

**2 เปิด Cateye Cycling™**<br> ปฏิบัติตามขั้นตอนบนหน้าจอและอนุญาตให้สามารถใช้อุปกรณ์ GPS และ Bluetooth® ได้

\* ในตอนนี้้ให้้คุุณเปิิด Bluetooth® ที่่การตั้้งค่่าสมาร์์ทโฟน ระบบปฏิิบััติิการของสมาร์์ทโฟน จะค้นหาอุปกรณ์ แต่ไม่ต้องก�ำหนดการตั้งค่าในส่วนนั้น สลับไปยัง Cateye Cycling™ และ ปฏิบัติตามขั้นตอนด้านล่างนี้

#### **PADRONE DIGITAL**

**3 ฟอร์แมตเครื่อง (ท�ำให้เป็นค่าเริ่มต้น)** ขณะที่กด **MENU** ที่ด้านหลังของ PADRONE DIGITAL ค้างไว้ ให้กดปุ่ม **AC** แล้วปล่อย

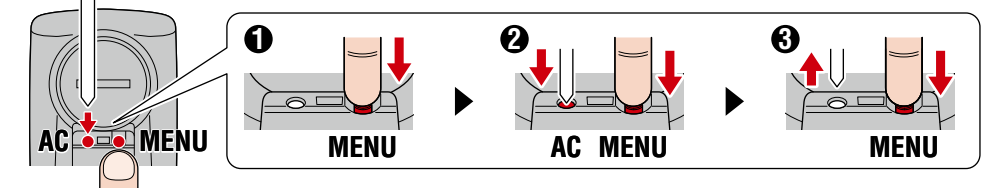

หน้าจอแสดงผลทั้งหมดจะติด หลังจากนั้นหน้าจอค้นหาสมาร์ท โฟนจะปรากฏ

\* ข้้อมููลทั้้งหมดถููกลบและเครื่่องจะถููกรีีเซ็็ตเป็็นค่่าตั้้งต้้นจาก โรงงาน

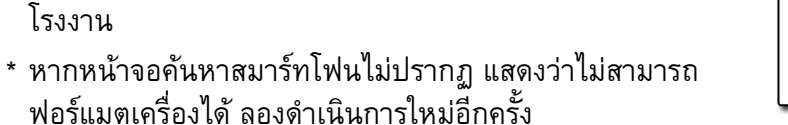

Ĺ

#### **สมาร์ทโฟน**

. . . . . . . **4 แตะ (เมนู) ที่ด้านบนซ้ายของหน้าจอ เปิด [Connect] (เชื่อมต่อ) และแตะ [Device] (อุปกรณ์)**

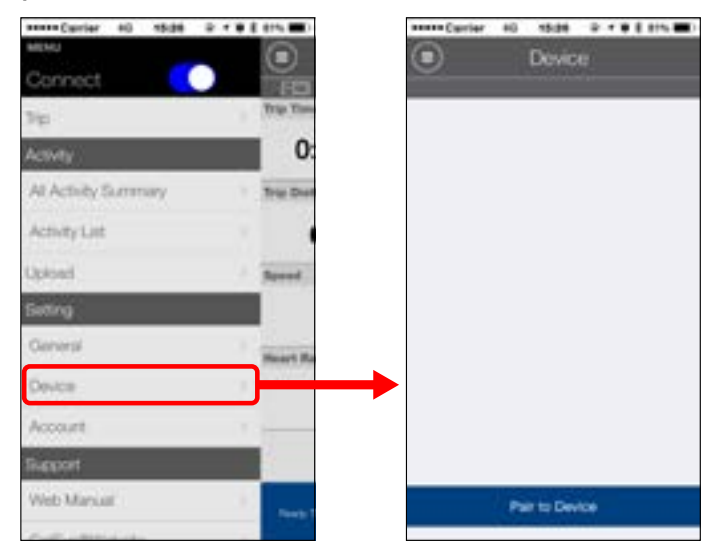

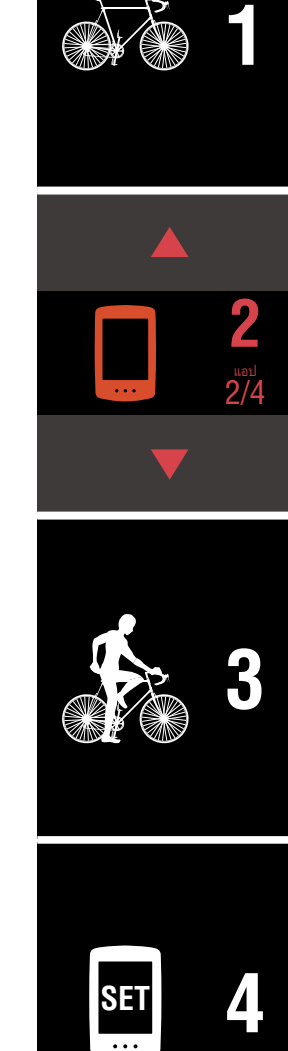

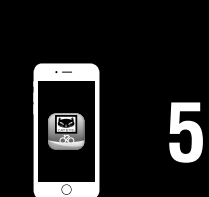

**[ภาคผนวก](#page-40-0)**

#### **การตั้งค่า PADRONE DIGITAL**

# **การตั้งค่าด้วยสมาร์ทโฟน (Cateye Cycling™)**

**5 แตะ [Pair to Device] (จับคู่กับอุปกรณ์) เพื่อเริ่มต้นการจับคู่กับ PADRONE DIGITAL และ Cateye Cycling™**

เมื่อ Cateye Cycling™ ตรวจพบ PADRONE DIGITAL ข้อความจะปรากฏบนสมาร์ทโฟน

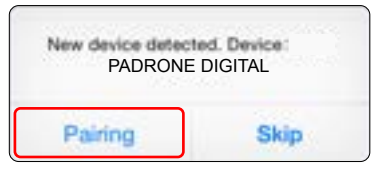

แตะ [Pairing] (การจับคู่) เพื่อเสร็จสิ้นการจับคู่

\* นาฬิิกาของ PADRONE DIGITAL จะถููกซิิงค์์เข้้ากัับสมาร์์ทโฟนของคุุณเมื่่อคุุณเชื่่อมต่่อ อุปกรณ์เหล่านี้ ไม่จ�ำเป็นต้องตั้งนาฬิกาจาก PADRONE DIGITAL

**6 แตะ [Pair to Device] (จับคู่กับอุปกรณ์) หนึ่งครั้งเพื่อเริ่มต้นการจับคู่เซนเซอร์กับ Cateye Cycling™**

#### **ข้อควรระวัง:**

- **ในการใช้้ PADRONE DIGITAL นั้้น คุุณต้้องจัับคู่่กัับเซนเซอร์์ที่่รองรัับมาตรฐาน Bluetooth®**
- **หลีีกเลี่่ยงการจัับคู่่เซนเซอร์์ในสนามแข่่งหรืือสถานที่่คล้้ายคลึึงกัันที่่มีีผู้้ใช้้งาน** ้อื่น ๆ จำนวนมาก การทำเช่นนั้นอาจทำให้ PADRONE DIGITAL ถูกจับคู่กับ **อุปกรณ์เครื่องอื่นได้**
- **การจัับคู่่เซนเซอร์์ที่่มีีจำำหน่่ายตามท้้องตลาดกัับ PADRONE DIGITAL หากคุณเป็นผู้ใช้ iPhone ให้ท�ำการตั้งค่า Cateye Cycling™ จากนั้นให้จับคู่ เซนเซอร์กับ PADRONE DIGITAL แยกต่างหาก** ["การจับคู่" \(หน้า 25\)](#page-24-0)
	- \* เมื่่อใช้้ iPhone คุุณจะไม่่สามารถซิิงค์์การตั้้งค่่าของเซนเซอร์์ที่่มีีขายตามท้้องตลาดกัับ PADRONE DIGITAL ได้

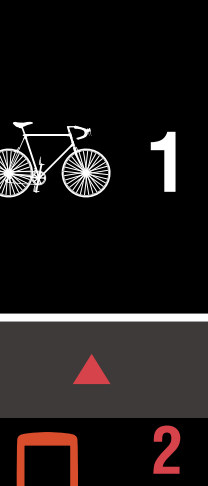

แอป 3/4

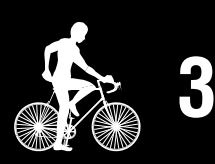

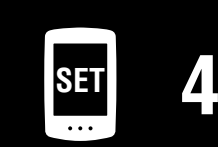

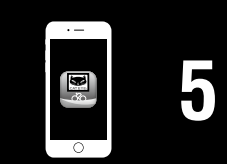

# **การตั้งค่าด้วยสมาร์ทโฟน (Cateye Cycling™)**

**7 เปิดใช้งานเซนเซอร์** ใช้หนึ่งในวิธีการในตารางต่อไปนี้เพื่อเปิดใช้งานเซนเซอร์

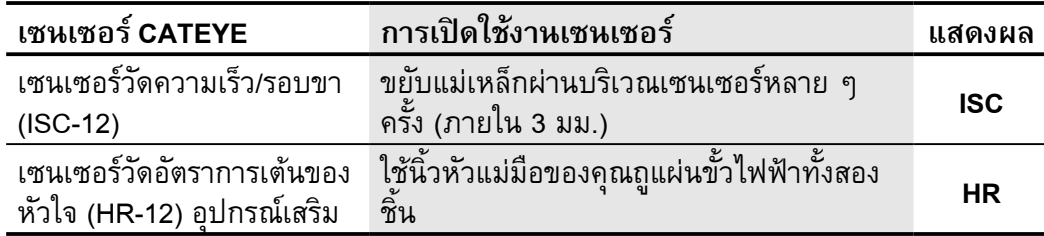

\* ด้วยเซนเซอร์วัดความเร็ว/รอบขาและเซนเซอร์วัดอัตราการเต้นของหัวใจ คุณยังสามารถ เปิดใช้งานเซนเซอร์ได้โดยการกดปุ่ม **RESET**

เมื่อ Cateye Cycling™ ตรวจพบสัญญาณเซนเซอร์ ข้อความจะปรากฏบนสมาร์ทโฟน

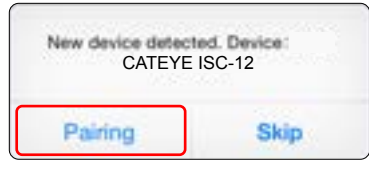

แตะ [Pairing] (การจับคู่) เซนเซอร์ที่จับคู่แล้วจะปรากฏใต้ [Device] (อุปกรณ์) จึงเป็นอันเสร็จสิ้นการจับคู่

- \* Cateye Cycling™เมื่่อทำำการจัับคู่่เซนเซอร์์กัับ Cateye Cycling™ ตััว "**A**" จะปรากฏหลััง ชื่อเซนเซอร์
- **0 หากต้องการจับคู่เซนเซอร์หลายตัว ให้ทำซ้ำตามขั้นตอนตั้งแต่ขั้นตอนที่ 6**<br>1 จับค่เซนเซอร์ทั้งหมดที่คณตั้งใจจะใช้ จับคู่เซนเซอร์ทั้งหมดที่คุณตั้งใจจะใช้

**9 ตั้งค่าเส้นรอบวงของยางส�ำหรับเซนเซอร์ที่สามารถวัดค่าความเร็วได้** แตะ [Sensor name] (ชื่อเซนเซอร์) ที่แสดงอยู่ใต้ [Device] (อุปกรณ์) จากนั้นจึงแตะ [Tire Circumference] (ค่าเส้นรอบวงของยาง) (เส้นรอบวงด้านนอกของยาง) เพื่อเลือกค่าเส้นรอบ วงของยางตามขนาดยางที่ระบุอยู่บนด้านข้างของยาง

- \* ค่่าตั้้งต้้น: 2,096 มม. (700x23 c)
- \* ต้้องตั้้งค่่าเส้้นรอบวงของยางสำำหรัับเซนเซอร์์แต่่ละตััว

**10หากจ�ำเป็น คุณสามารถเปลี่ยนแปลงการแสดงผลของหน้าจอการวัดค่าของ PADRONE DIGITALและค่าระยะทางทั้งหมดได้**

ส�ำหรับรายละเอียด กรุณาดู ["ความสามารถในการใช้งานกับสมาร์ทโฟน" \(หน้า 31\)](#page-30-1)

**11แตะ (เมนู) ที่ด้านบนซ้ายของหน้าจอ ตั้งค่า [Connect] (เชื่อมต่อ) เป็น OFF (ปิด)** PADRONE DIGITAL หยุดการเชื่อมต่อกับสมาร์ทโฟนและสลับไปยังหน้าจอการวัดค่าตาม รายละเอียดการตั้งค่าที่ใช้

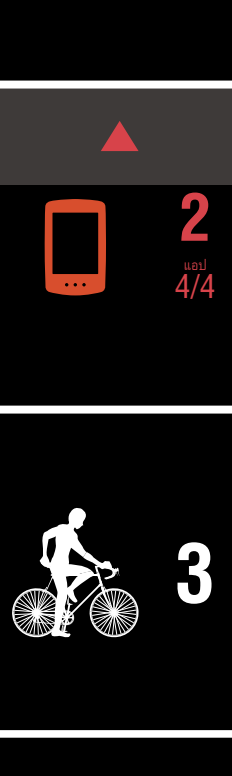

**[ปก, ค�ำน�ำ](#page-0-0)**

**[1](#page-2-0)**

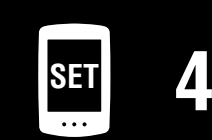

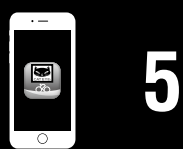

# <span id="page-18-1"></span><span id="page-18-0"></span>**การเริ่มต้นวัดค่า**

#### [หน้าจอวัดค่า]

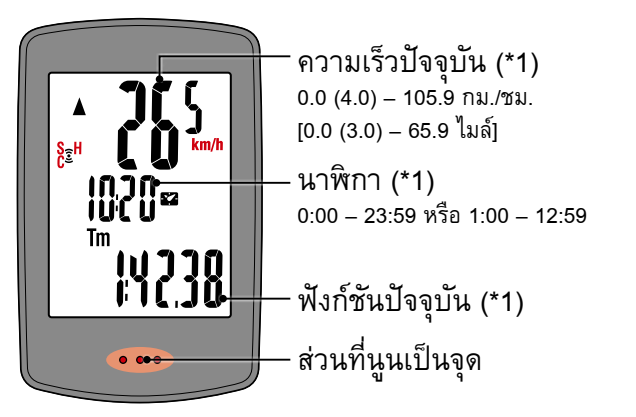

- (\*1) คุณสามารถใช้หน้าจอเมนูหรือสมาร์ทโฟน (Cateye Cycling™) เพื่อเปลี่ยนการแสดงผลด้านบน และตรงกลาง และเพื่อเปลี่ยนฟังก์ชันที่เลือกไว้ในการแสดงผลด้านล่าง
	- [การเปลี่่ยนการตั้้งค่่า \(หน้้า 22](#page-21-1)
	- [ความสามารถในการใช้้งานกัับสมาร์์ทโฟน \(หน้้า 31](#page-30-1)

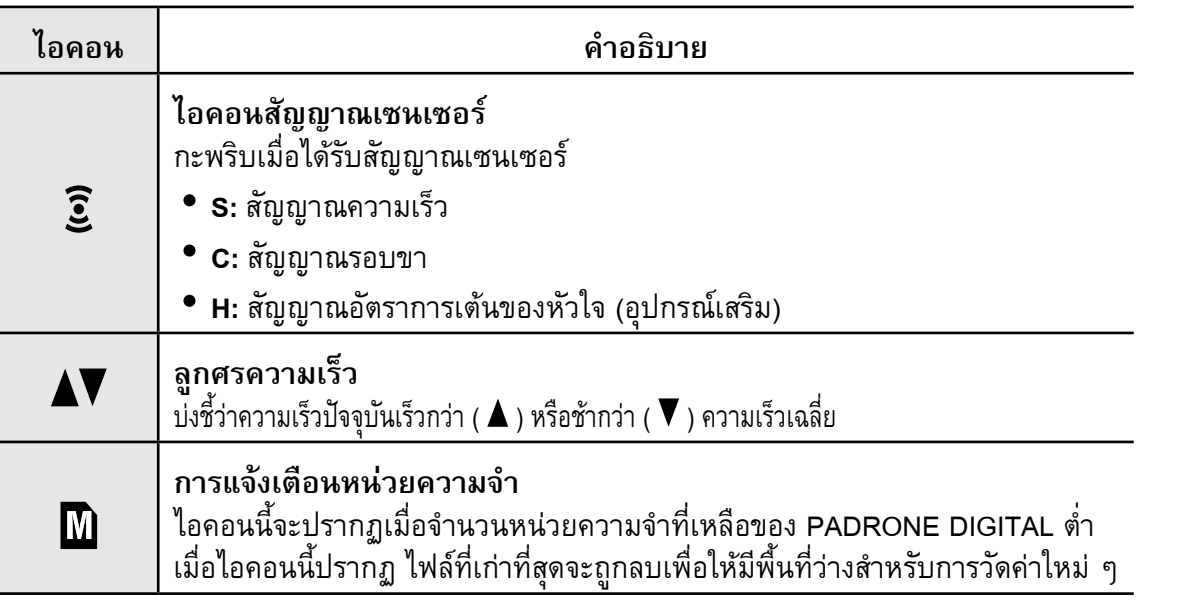

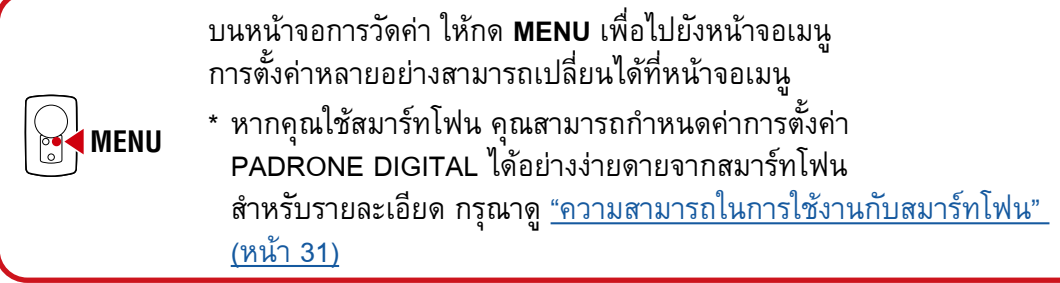

**[ปก, ค�ำน�ำ](#page-0-0)**

**[1](#page-2-0)**

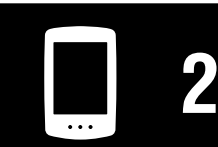

[การใช้งานเครื่อง](#page-10-0)

[การใช้งานแอป](#page-14-0)

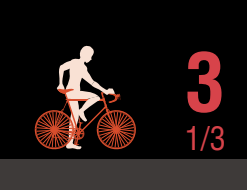

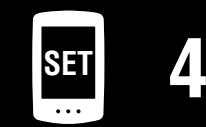

**[5](#page-30-0)** 團

**[1](#page-2-0)**

**2**

2/3 **3**

[การใช้งานแอป](#page-14-0)

[การใช้งานเครื่อง](#page-10-0)

### **สลับฟังก์ชันปัจจุบัน**

กดปุ่ม **MODE** เพื่อสลับฟังก์ชันปัจจุบันที่แสดงบริเวณส่วนล่างของหน้าจอ

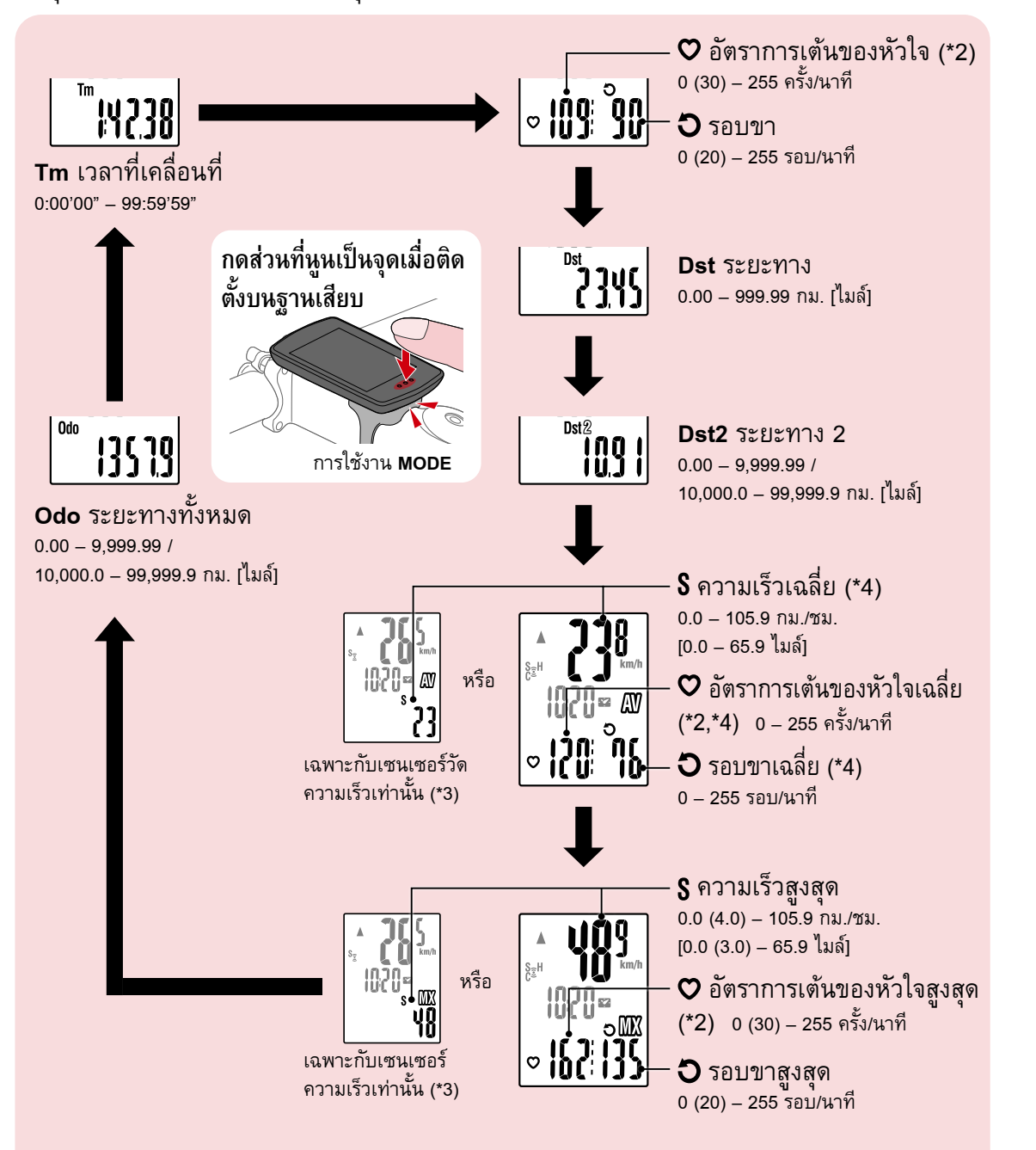

- (\*2) ข้อมูลอัตราการเต้นของหัวใจจะไม่ปรากฏจนกว่าจะได้จับคู่กับเซนเซอร์วัดอัตราการเต้นของ หัวใจ (อุปกรณ์เสริม)
- (\*3) ในส่วนของค่าเฉลี่ยและค่าสูงสุดนั้น หากมีการจับคู่เฉพาะเซนเซอร์ความเร็วอย่างเดียว การแสดงผลด้านบนจะแสดงความเร็วปัจจุบัน และการแสดงผลด้านล่างจะแสดงความเร็ว เฉลี่ยหรือความเร็วสูงสุด
- (\*4) ค่าเฉลี่ยจะปรากฏเป็น **.E** แทนค่าที่วัด เมื่อเวลาที่เคลื่อนที่มากกว่าประมาณ 27 ชั่วโมง ความเร็วเฉลี่ยก็เช่นกัน หากระยะทางมากกว่า 1,000 กม.
- \* หากค่าความเร็ว รอบขา หรืออัตราการเต้นของหัวใจกะพริบ แสดงว่าแบตเตอรี่ของ เซนเซอร์การวัดค่าได้หมดอายุการใช้งานแล้ว

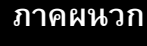

**SET [4](#page-21-0)**

**[5](#page-30-0)**

#### **การเริ่มต้นวัดค่า [หน้าจอวัดค่า]**

# **เริ่มต้น/หยุดการวัดค่า**

การวัดค่าเริ่มต้นขึ้นโดยอัตโนมัติเมื่อจักรยานเคลื่อนที่ ระหว่างการวัดค่า หน่วยการวัด (**km/h** หรือ **mph**) จะ กะพริบ เริ่มต้นการวัดค่า หยุดการวัดค่า

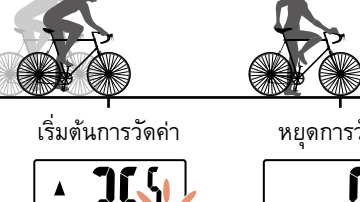

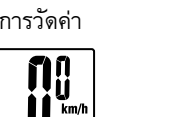

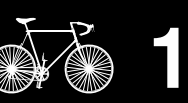

# <span id="page-20-0"></span>**การรีเซ็ตข้อมูล (การบันทึกข้อมูลสรุป)**

แสดงข้อมูลนอกเหนือจาก **Dst2** และกด **MODE** นาน 2 วินาทีเพื่อรีเซ็ตข้อมูล การวัดค่าทั้งหมดให้เป็น 0 (ยกเว้นค่าระยะทางทั้งหมด (**Odo**) และค่าระยะ ทาง 2 (**Dst2**)) ในตอนนี้ ผลการวัดค่าจะถูกบันทึกเป็นข้อมูลสรุปไปยังหน่วย ความจ�ำภายในของ PADRONE DIGITAL

- \* PADRONE DIGITAL สามารถบัันทึึกไฟล์์ข้้อมููลสรุุปได้้สููงสุุด 30 ไฟล์์ เมื่อหน่วยความจำเต็ม  ${\bf \textcolor{red}{\rm \textbf{M}}}$  (การแจ้งเตือนหน่วยความจำ) จะปรากฏบนหน้า จอ และข้อมูลที่เก่าที่สุดจะถูกเขียนทับเพื่อบันทึกข้อมูลสรุปชิ้นใหม่
- \* การนำำเข้้าข้้อมููลสรุุปจากหน่่วยความจำำภายในของ PADRONE DIGITALไปยังสมาร์ทโฟน (Cateye Cycling™) จะเป็นการล้างหน่วยความ จ�ำภายใน
- **การรีีเซ็็ตระยะทาง 2 (Dst2)** แสดง **Dst2** และกด **MODE** นาน 2 วินาทีเพื่อรีเซ็ตเฉพาะ **Dst2** ให้เป็น 0

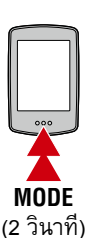

S<sub>a</sub>H

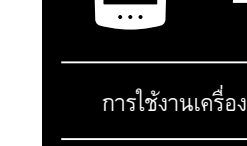

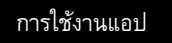

**2**

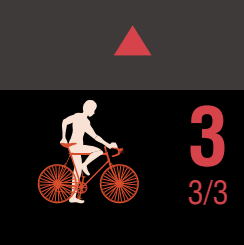

## **ฟังก์ชันประหยัดพลังงาน**

หาก PADRONE DIGITAL ไม่ได้รับ สัญญาณใด ๆ เป็นเวลา 10 นาที หน้า จอประหยัดพลังงานจะถูกเปิดใช้งาน และจะแสดงผลเฉพาะนาฬิกาเท่านั้น หากกด **MODE** หรือได้รับสัญญาณ เซนเซอร์ในขณะที่เปิดใช้งานหน้า จอประหยัดพลังงานอยู่ PADRONE DIGITAL จะกลับไปยังหน้าจอการวัดค่า

\* เมื่่อปล่่อยให้้ PADRONE DIGITAL ใช้หน้าจอประหยัดพลังงานนาน ถึง 1 ชั่วโมง การแสดงผลจะแสดง เฉพาะหน่วยการวัดค่าเท่านั้น เมื่อ<br>PADRONE DIGITAL อย่ในสถานะนี้ ้ คุณสามารถกลับไปยังหน้าจอการวัด ค่าได้โดยการกด **MODE**

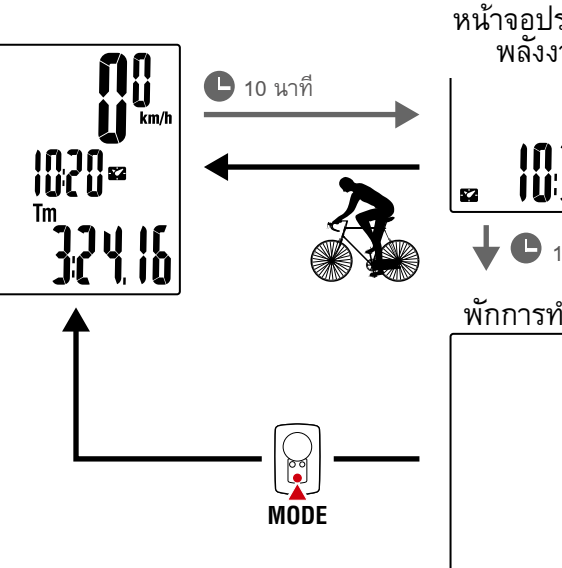

หน้าจอประหยัด พลังงาน

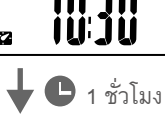

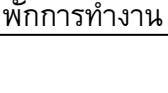

 $km/h$ 

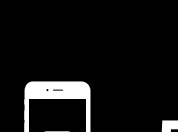

**SET [4](#page-21-0)**

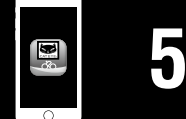

# <span id="page-21-1"></span><span id="page-21-0"></span>**การเปลี่ยนการตั้งค่า**

บนหน้าจอการวัดค่า ให้กด **MENU** เพื่อไปยังหน้าจอเมนู การตั้งค่าหลายอย่างสามารถเปลี่ยนได้ที่หน้าจอเมนู

- \* หลัังจากที่่เปลี่่ยนการตั้้งค่่าแล้้ว ให้้กด **MENU** เพื่่อยืืนยัันการเปลี่่ยนแปลงเสมอ
- \* เมื่่อปล่่อยหน้้าจอเมนููทิ้้งไว้้ 1 นาทีี PADRONE DIGITAL จะกลัับไปยัังหน้้าจอการวััดค่่า

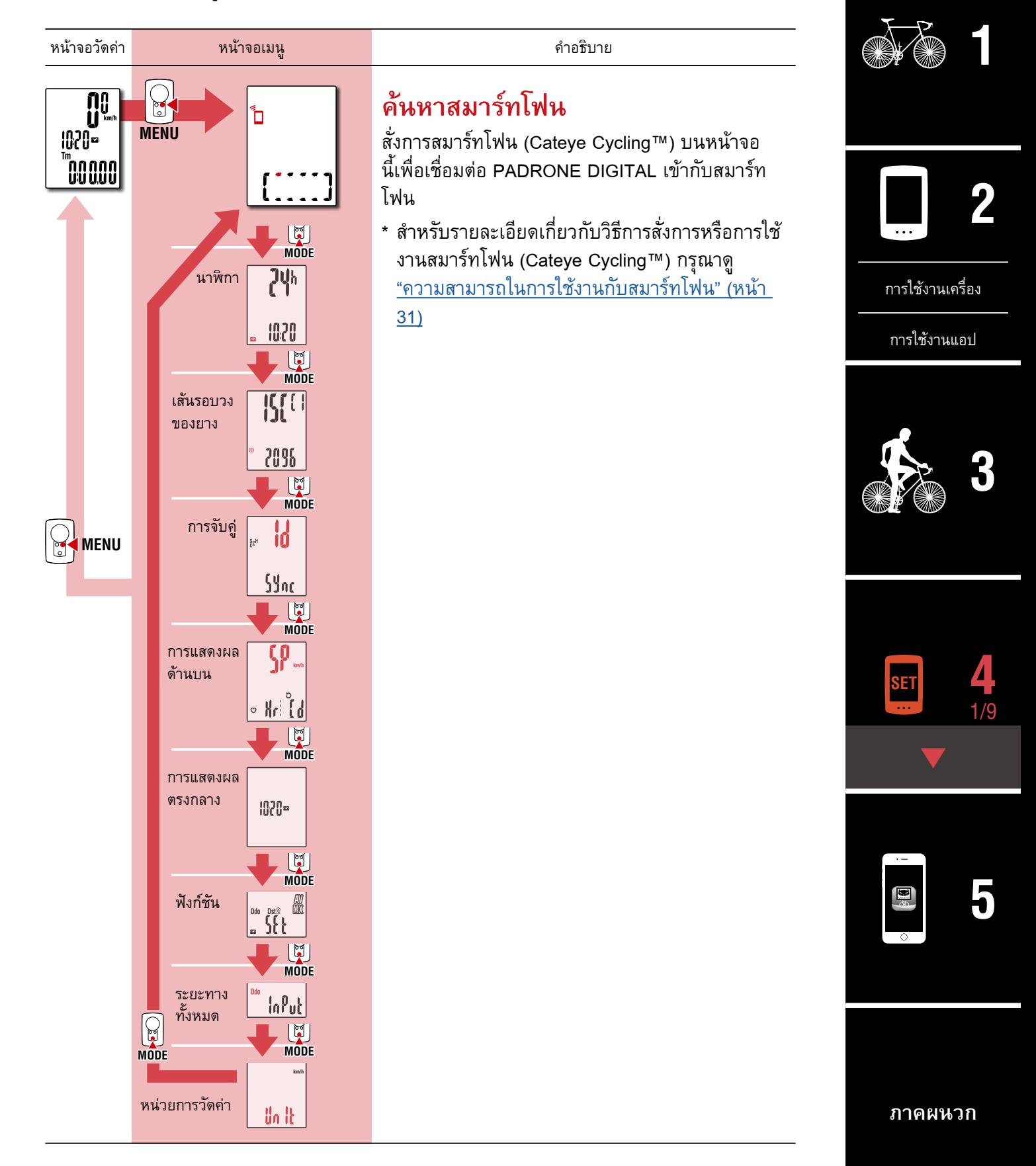

**[ปก, ค�ำน�ำ](#page-0-0)**

[หน้าจอเมนู]

#### **[ปก, ค�ำน�ำ](#page-0-0)**

**[3](#page-18-0)**

**[5](#page-30-0)**

2/9 **4**

**[1](#page-2-0)**

**2**

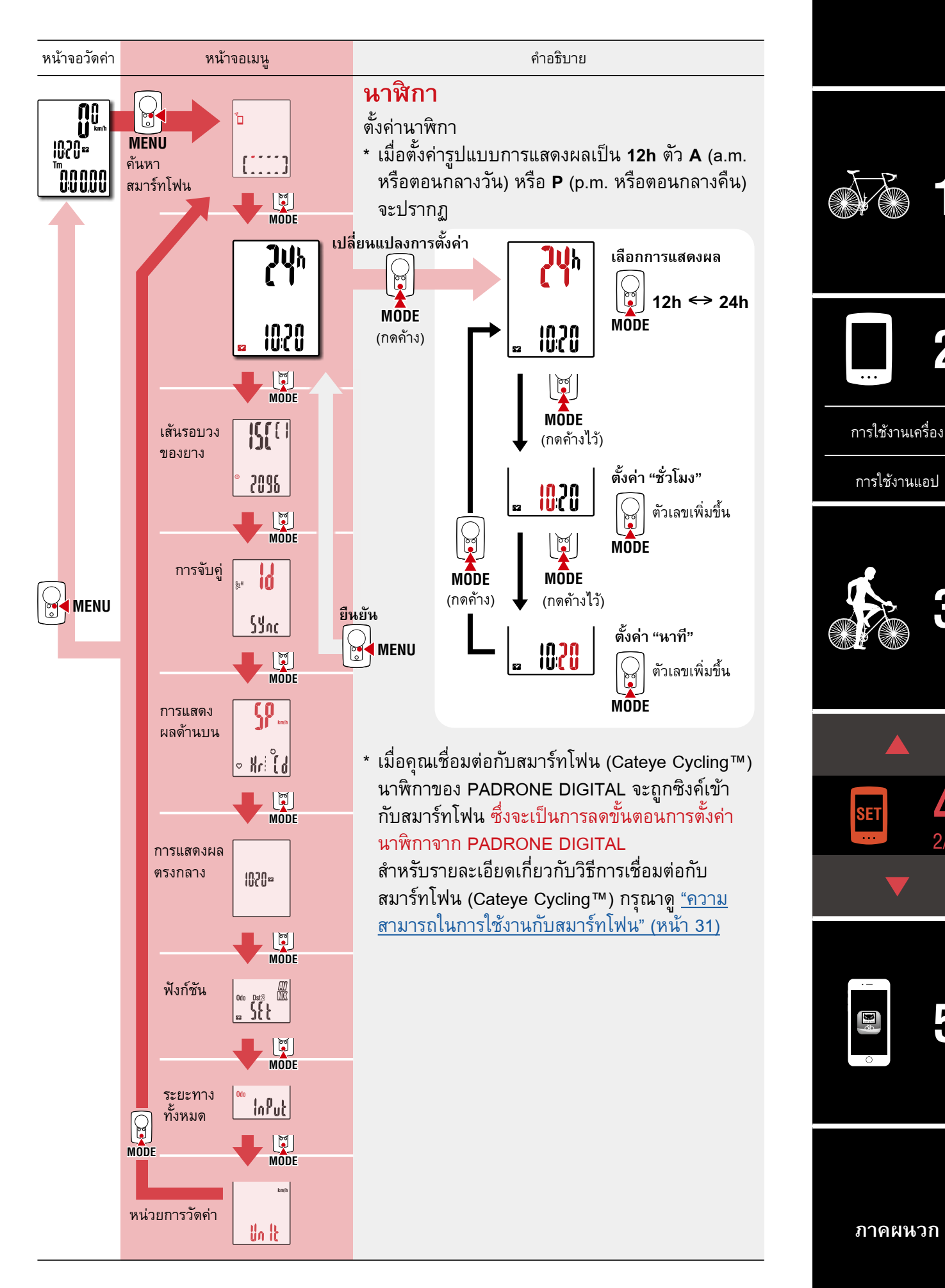

**[ปก, ค�ำน�ำ](#page-0-0)**

**[3](#page-18-0)**

**[5](#page-30-0)**

3/9 **4**

**[1](#page-2-0)**

**2**

<span id="page-23-0"></span>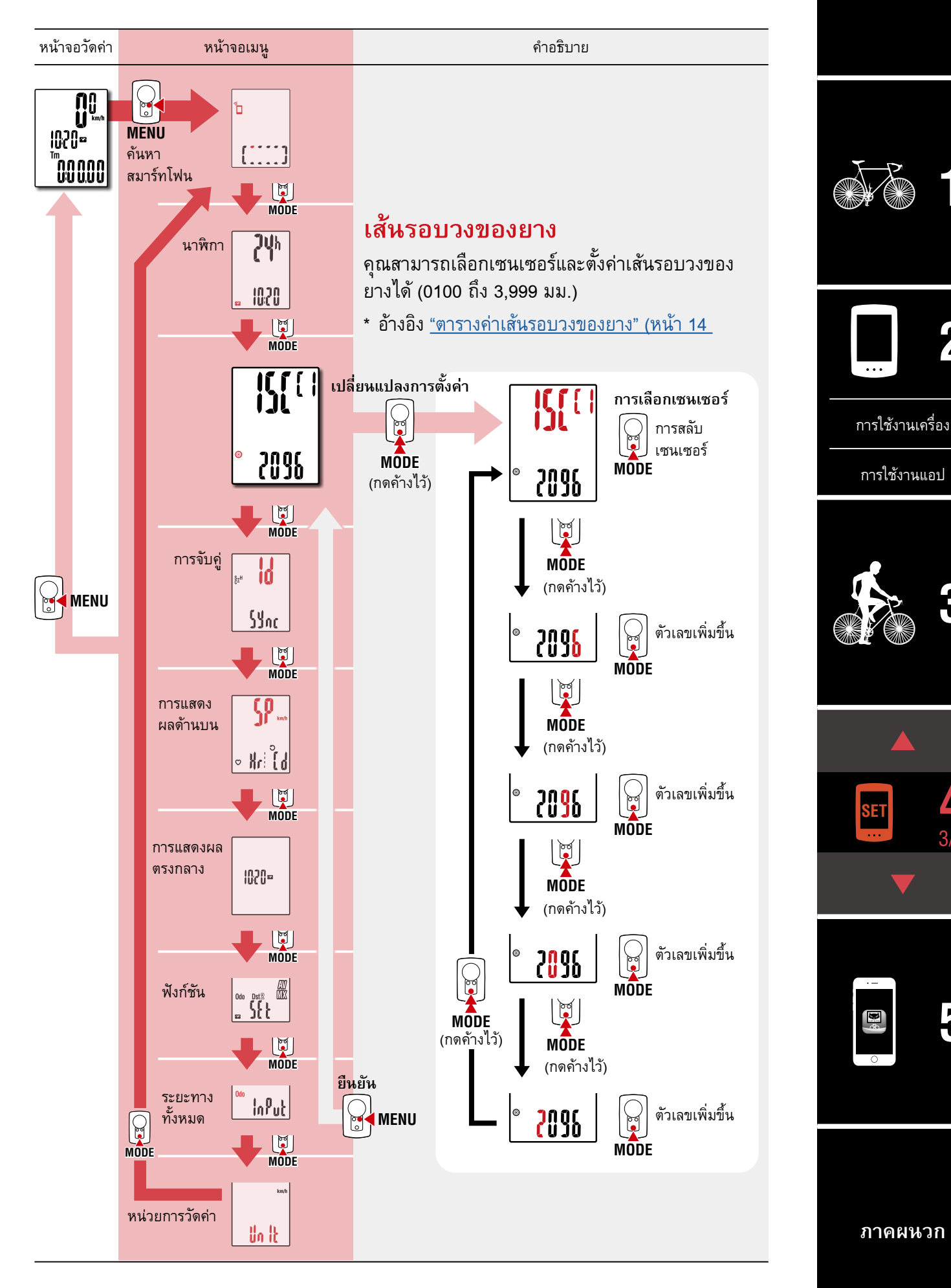

<span id="page-24-0"></span>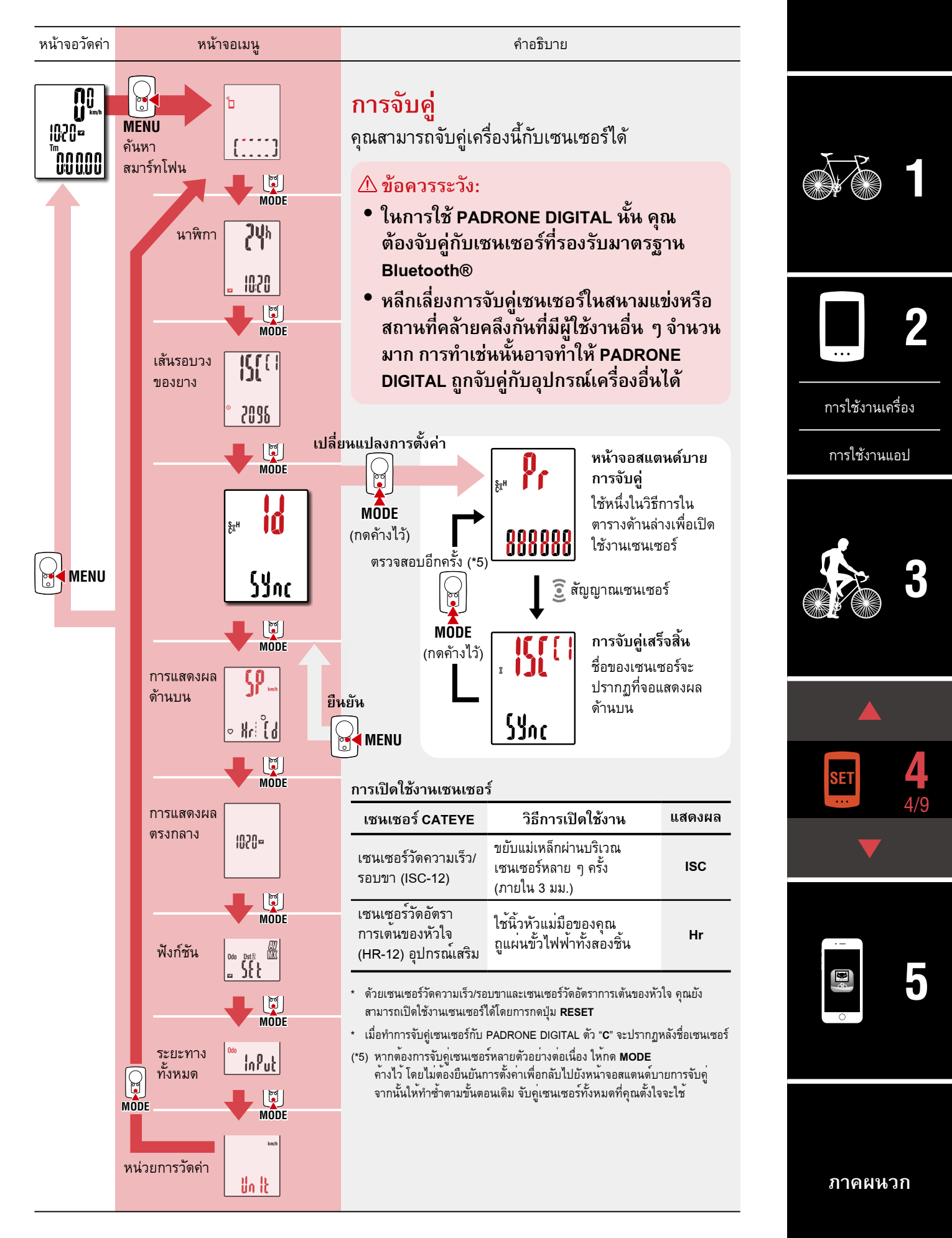

**[ปก, ค�ำน�ำ](#page-0-0)**

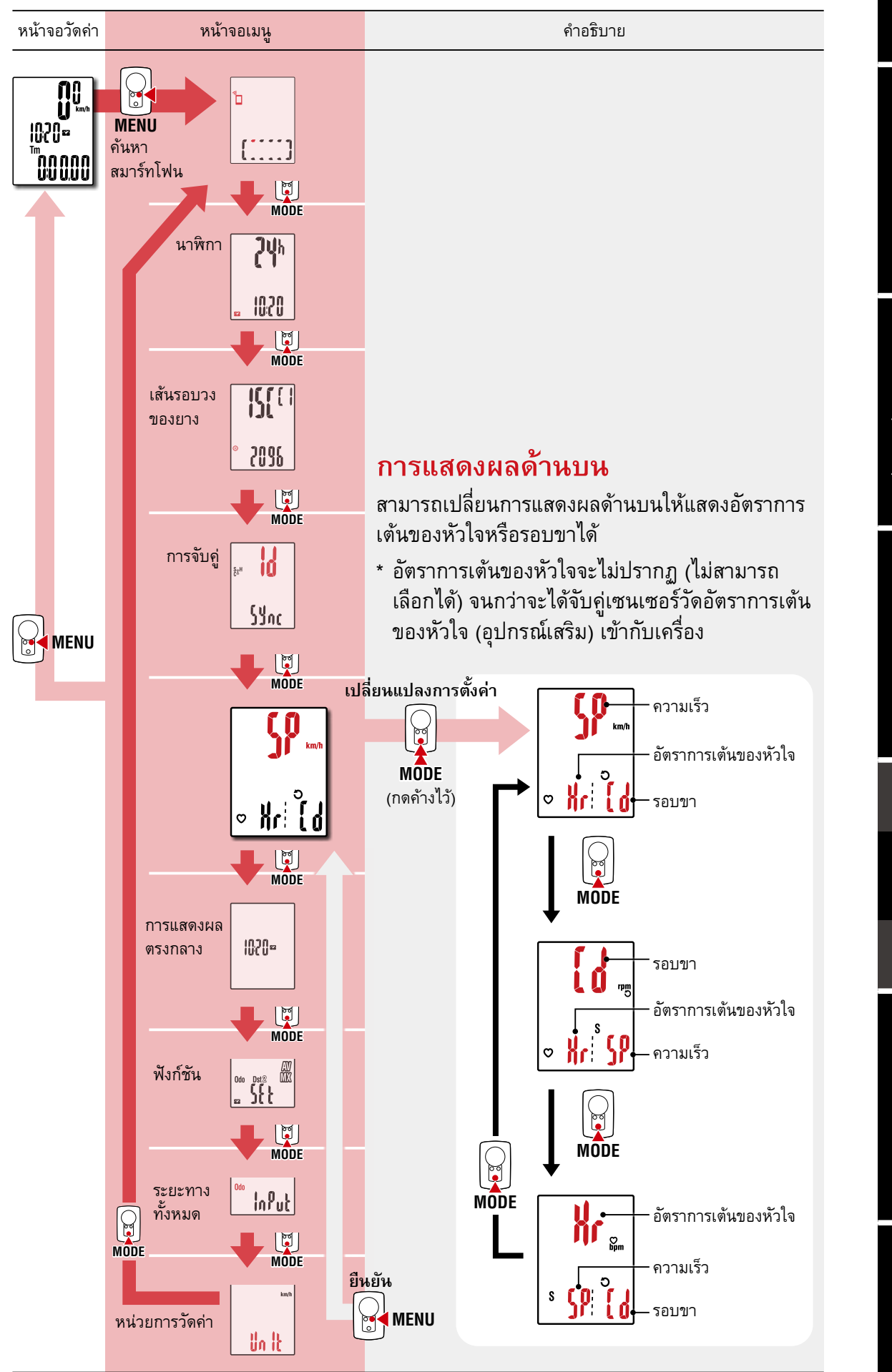

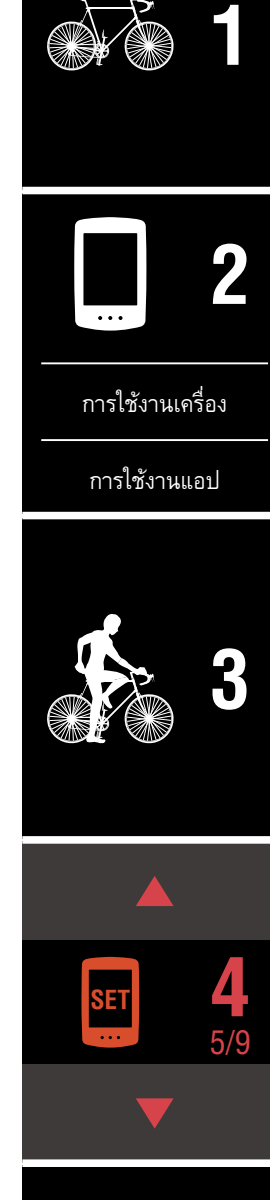

**[<sup>5</sup>](#page-30-0)** ē

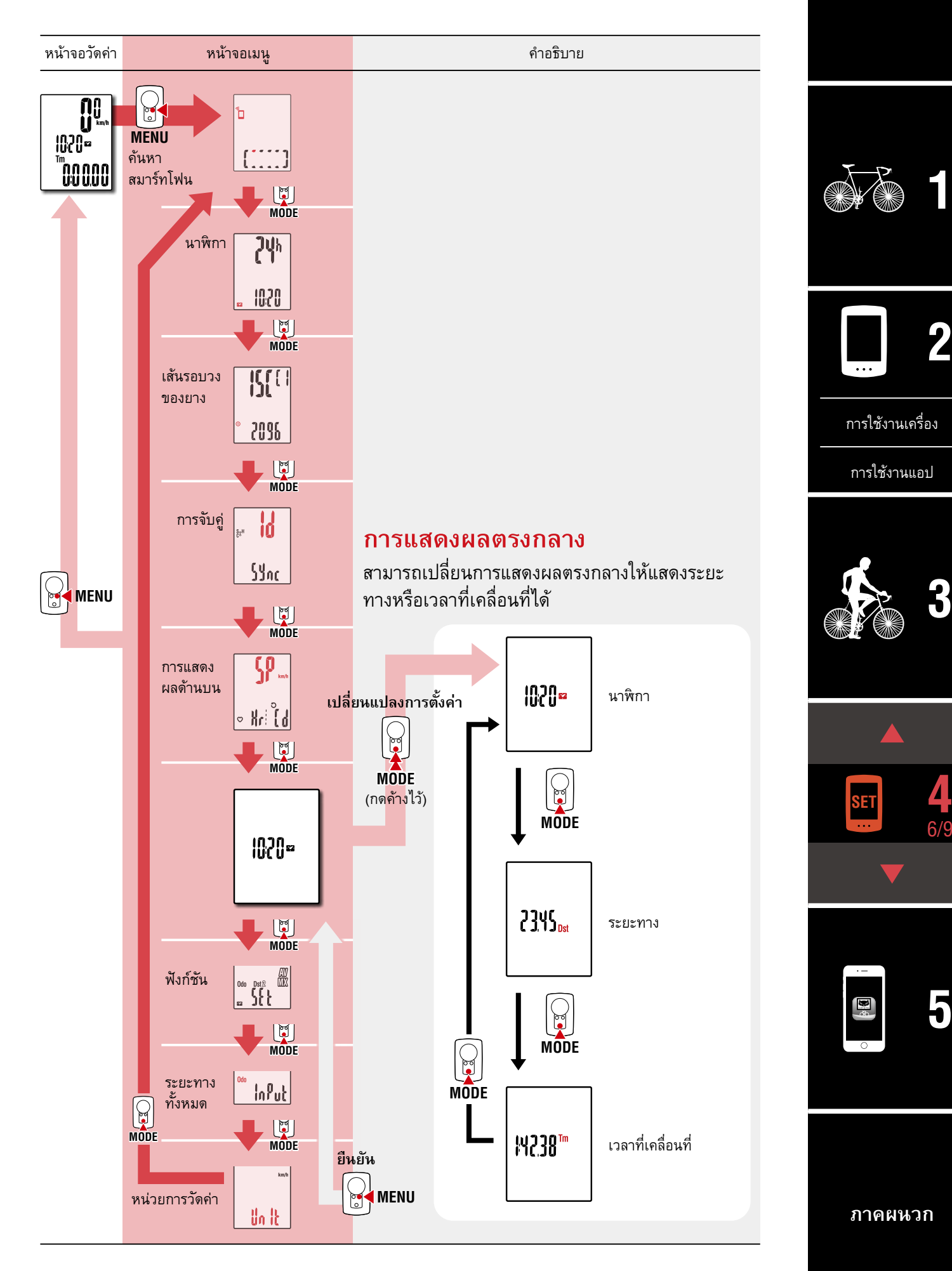

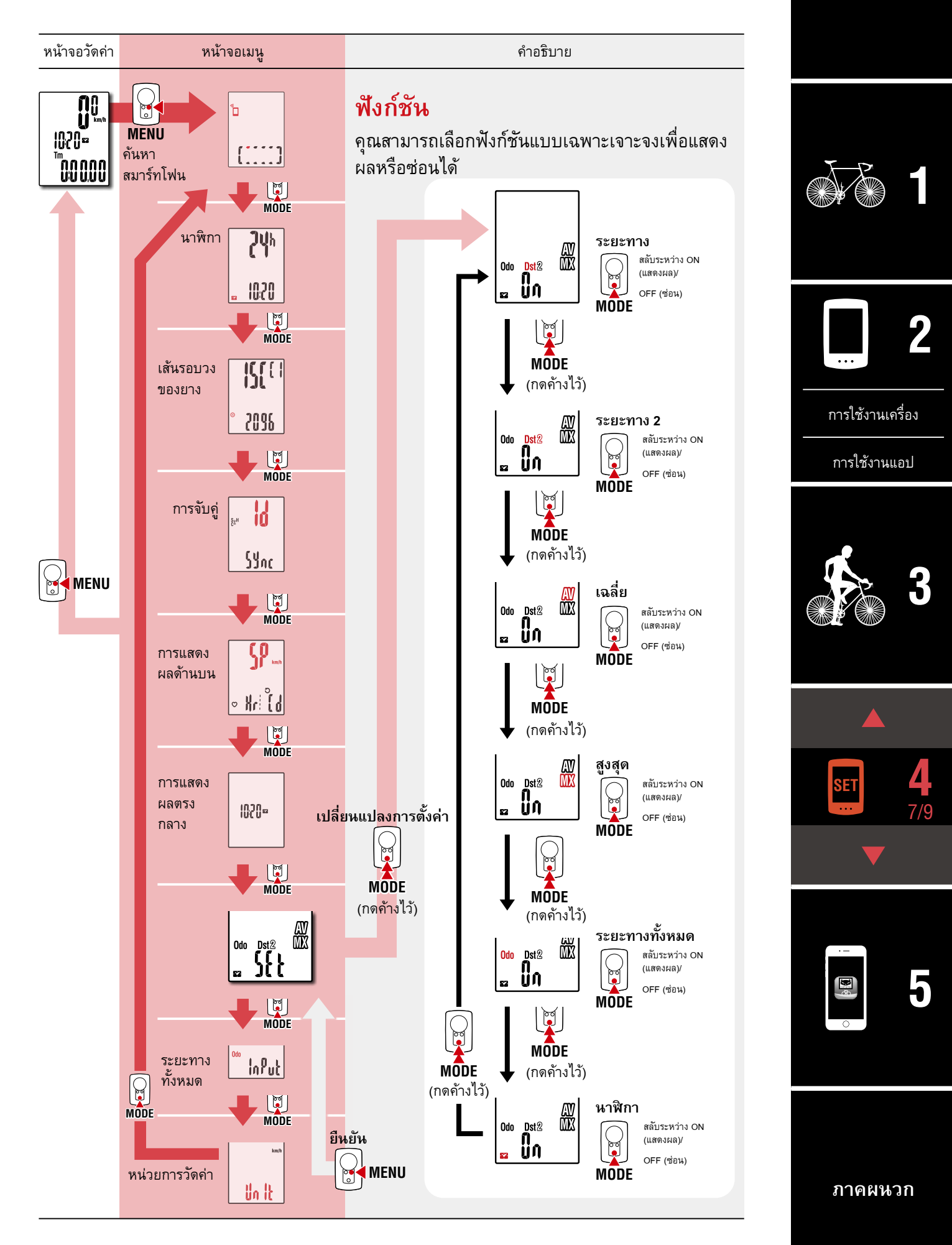

![](_page_28_Figure_2.jpeg)

![](_page_29_Figure_2.jpeg)

# <span id="page-30-1"></span><span id="page-30-0"></span>**ความสามารถในการใช้งานกับ สมาร์ทโฟน**

ด้วยการเชื่อมต่อ PADRONE DIGITAL เข้ากับสมาร์ทโฟน (Cateye Cycling™) จะสามารถจัดการ ข้อมูลการวัดค่าและเปลี่ยนแปลงการตั้งค่า PADRONE DIGITAL ได้จากสมาร์ทโฟน

ในการเชื่อมต่อกับสมาร์ทโฟนนั้น ให้ติดตั้ง Cateye Cycling™ และด�ำเนินการจับคู่เข้ากับ PADRONE DIGITAL

["การเชื่อมต่อ PADRONE DIGITAL ที่ใช้งานอยู่ในปัจจุบันกับสมาร์ทโฟน" \(หน้า 43\)](#page-42-0)

สามารถใช้งานดังต่อไปนี้ได้บนสมาร์ทโฟน (Cateye Cycling™) กรุณาเลือกรายการที่ต้องการ

- [การนำำเข้้าผลการวััดค่่าไปยัังสมาร์์ทโฟน \(หน้้า 32](#page-31-0)
- [ตรวจสอบ/อััปโหลดผลการวััดค่่าที่่นำำเข้้าแล้้ว \(หน้้า 33](#page-32-0)
- [การตั้้งค่่าบััญชีี \(หน้้า 34](#page-33-0)
- [การเปลี่่ยนหน่่วยการวััดค่่า \(กม./ชม. หรืือ ไมล์์/ชม.\) \(หน้้า 35](#page-34-0)
- [การปรัับแต่่งหน้้าจอการวััดค่่า \(หน้้า 36](#page-35-0)
- [การป้้อนการตั้้งค่่าเริ่่มต้้นสำำหรัับระยะทางทั้้งหมด \(หน้้า 37](#page-36-0)
- [การเพิ่่มเซนเซอร์์ใหม่่ \(หน้้า 38](#page-37-0)
- <u>การเปลี่ยนค่าเส้นรอบวงของยางที่เซนเซอร์ (หน้า 40 </u>
- \* รีีสตาร์์ท Cateye Cycling™ หากการเชื่่อมต่่อระหว่่าง PADRONE DIGITAL ที่่จัับคู่่แล้้วนั้้นไม่่ สามารถเชื่อมต่อกับสมาร์ทโฟน (Cateye Cycling™) ได้ หากวิธีนี้ไม่สามารถแก้ปัญหาได้ ให้รีสตาร์ทสมาร์ทโฟนของคุณ

![](_page_30_Picture_15.jpeg)

![](_page_30_Picture_16.jpeg)

[การใช้งานเครื่อง](#page-10-0)

[การใช้งานแอป](#page-14-0)

![](_page_30_Picture_19.jpeg)

![](_page_30_Picture_20.jpeg)

![](_page_30_Picture_21.jpeg)

## <span id="page-31-0"></span>**การน�ำเข้าผลการวัดค่าไปยังสมาร์ทโฟน**

\* คุุณสามารถนำำเข้้าผลการวััดค่่าได้้โดยการเชื่่อมต่่อ PADRONE DIGITAL เข้้ากัับสมาร์์ทโฟน

#### **PADRONE DIGITAL**

### **1 บนหน้าจอการวัดค่า ให้กด MENU เพื่อแสดงหน้าจอค้นหาสมาร์ทโฟน**

![](_page_31_Picture_5.jpeg)

**สมาร์ทโฟน**

**2 เปิด Cateye Cycling™ แตะ (เมนู) และตั้งค่า [Connect] (เชื่อมต่อ) ให้เป็น ON (เปิด)**

[Reading data from computer...] (ก�ำลังอ่านข้อมูลจากคอมพิวเตอร์...) จะปรากฏ และ สมาร์ทโฟนจะเชื่อมต่อกับ PADRONE DIGITAL จากนั้นให้ปฏิบัติตามขั้นตอนด้านล่างนี้

![](_page_31_Picture_9.jpeg)

- $\;$ \* หากข้อมูลสรุป (ผลการวัดค่า) ไม่ได้ถูกบันทึกไว้ใน PADRONE DIGITAL ปุ่ม  $\textcircled{1}$ จะไม่ ปรากฏ
- \* ไม่่สามารถนำำเข้้าค่่าที่่วััดแล้้วที่่ยัังไม่่ถููกรีีเซ็็ตได้้ ก่่อนการเชื่่อมต่่อกัับสมาร์์ทโฟน ให้้ดำำเนิิน การรีเซ็ตด้วย PADRONE DIGITAL <u>"การรีเซ็ตข้อมูล (การบันทึกข้อมูลสรุป)" (หน้</u>า 21)

**3 แตะ (เมนู) ที่ด้านบนซ้ายของหน้าจอ ตั้งค่า [Connect] (เชื่อมต่อ) เป็น OFF (ปิด)** PADRONE DIGITAL หยุดการเชื่อมต่อกับสมาร์ทโฟนและสลับไปยังหน้าจอการวัดค่า

![](_page_31_Picture_13.jpeg)

![](_page_31_Picture_14.jpeg)

**[ภาคผนวก](#page-40-0)**

**[1](#page-2-0)**

## <span id="page-32-0"></span>**ตรวจสอบ/อัปโหลดผลการวัดค่าที่น�ำเข้าแล้ว**

\* เมื่่อใช้้สมาร์์ทโฟน คุุณจะสามารถตรวจสอบผลการวััดและอััปโหลดไปยัังไซต์์บริิการได้้เท่่านั้้น

![](_page_32_Picture_101.jpeg)

- \* หากต้องการอัปโหลด คุุณต้องมีบัญชีที่ลงทะเบียนกับเว็บไซต์ที่ให้บริการ และจะต้อง ท�ำการตั้งค่า [Account] (บัญชี) ในหน้าถัดไปให้เสร็จสิ้น
- \* สามารถสำำรองข้้อมููลรายการกิิจกรรมได้้ โปรดดูรายละเอียดที่ ["ส�ำรองข้อมูลหรือเรียกคืนรายการกิจกรรม \(จากสมาร์ทโฟน\)" \(หน้า](#page-41-0)  [42\)](#page-41-0)

![](_page_32_Picture_7.jpeg)

![](_page_32_Picture_8.jpeg)

![](_page_32_Picture_9.jpeg)

# <span id="page-33-0"></span>**การตั้งค่าบัญชี**

\* คุุณสามารถตั้้งค่่าบััญชีีเว็็บไซต์์ที่่ให้้บริิการได้้บนสมาร์์ทโฟนเท่่านั้้น

#### **สมาร์ทโฟน**

![](_page_33_Picture_5.jpeg)

![](_page_33_Picture_6.jpeg)

![](_page_33_Picture_7.jpeg)

[การใช้งานเครื่อง](#page-10-0)

[การใช้งานแอป](#page-14-0)

![](_page_33_Picture_10.jpeg)

![](_page_33_Picture_11.jpeg)

![](_page_33_Picture_12.jpeg)

## <span id="page-34-0"></span>**การเปลี่ยนหน่วยการวัดค่า (กม./ชม. หรือ ไมล์/ชม.)**

\* คุุณสามารถเปลี่่ยนหน่่วยการวััดค่่าได้้โดยการเชื่่อมต่่อ PADRONE DIGITAL เข้้ากัับสมาร์์ทโฟน

#### **PADRONE DIGITAL**

![](_page_34_Figure_4.jpeg)

![](_page_34_Picture_5.jpeg)

**สมาร์ทโฟน**

**2 เปิด Cateye Cycling™ แตะ (เมนู) และตั้งค่า [Connect] (เชื่อมต่อ) ให้เป็น ON (เปิด)**

[Reading data from computer...] (ก�ำลังอ่านข้อมูลจากคอมพิวเตอร์...) จะปรากฏ และ สมาร์ทโฟนจะเชื่อมต่อกับ PADRONE DIGITAL จากนั้นให้ปฏิบัติตามขั้นตอนด้านล่างนี้

![](_page_34_Picture_120.jpeg)

\* การตั้้งค่่าอื่่น ๆ นอกเหนืือจากการตั้้งค่่า [Units] (หน่่วย) จะไม่่สามารถทำำได้้ด้้วย PADRONE DIGITAL

**3 แตะ (เมนู) ที่ด้านบนซ้ายของหน้าจอ ตั้งค่า [Connect] (เชื่อมต่อ) เป็น OFF (ปิด)** PADRONE DIGITALหยุดการเชื่อมต่อกับสมาร์ทโฟนและสลับไปยังหน้าจอการวัดค่า ตาม รายละเอียดการตั้งค่าที่ใช้

![](_page_34_Picture_12.jpeg)

![](_page_34_Picture_13.jpeg)

**[ภาคผนวก](#page-40-0)**

### <span id="page-35-0"></span>**การปรับแต่งหน้าจอการวัดค่า**

\* คุุณสามารถปรัับแต่่งหน้้าจอการวััดค่่าได้้โดยการเชื่่อมต่่อ PADRONE DIGITAL เข้้ากัับสมาร์์ทโฟน

#### **PADRONE DIGITAL**

**1 บนหน้าจอการวัดค่า ให้กด MENU เพื่อแสดงหน้าจอค้นหาสมาร์ทโฟน**

![](_page_35_Picture_6.jpeg)

**สมาร์ทโฟน**

่ 2 **เปิด Cateye Cycling™ แตะ (■) (เมนู) และตั้งค่า [Connect] (เชื่อมต่อ) ให้เป็น ON<br>ผลิตว่า (เปิด)**

[Reading data from computer...] (ก�ำลังอ่านข้อมูลจากคอมพิวเตอร์...) จะปรากฏ และ สมาร์ทโฟนจะเชื่อมต่อกับ PADRONE DIGITAL จากนั้นให้ปฏิบัติตามขั้นตอนด้านล่างนี้

![](_page_35_Picture_118.jpeg)

**3 แตะ (เมนู) ที่ด้านบนซ้ายของหน้าจอ ตั้งค่า [Connect] (เชื่อมต่อ) เป็น OFF (ปิด)** PADRONE DIGITAL หยุดการเชื่อมต่อกับสมาร์ทโฟนและสลับไปยังหน้าจอการวัดค่า ตาม รายละเอียดการตั้งค่าที่ใช้

![](_page_35_Picture_12.jpeg)

**Display Custom C on** 

10070872-5736-7525-8026-10900

Delete

Device Name: CC-1

**PADRONE DIGITALS** 

Nickname

Odometer

UUID

40 1986 9 19 6 116

Œ

() PADRONE DIGITAL1

# <span id="page-36-0"></span>**การป้อนการตั้งค่าเริ่มต้นส�ำหรับระยะทางทั้งหมด**

\* คุุณสามารถป้้อนระยะทางทั้้งหมดได้้โดยการเชื่่อมต่่อ PADRONE DIGITAL เข้้ากัับสมาร์์ทโฟน

#### **PADRONE DIGITAL**

## **1 บนหน้าจอการวัดค่า ให้กด MENU เพื่อแสดงหน้าจอค้นหาสมาร์ทโฟน**

![](_page_36_Figure_5.jpeg)

**สมาร์ทโฟน**

#### **2 เปิด Cateye Cycling™ แตะ (เมนู) และตั้งค่า [Connect] (เชื่อมต่อ) ให้เป็น ON (เปิด)**

**COMPUTER** 

150.41

IT FAITE SENAGE HR-A1

PADRONE DIGITAL1

n

[Reading data from computer...] (กำลังอ่านข้อมูลจากคอมพิวเตอร์...) จะปรากฏ และ สมาร์ทโฟนจะเชื่อมต่อกับ PADRONE DIGITAL จากนั้นให้ปฏิบัติตามขั้นตอนด้านล่างนี้

**2**

 $m = 40$  that  $\alpha + \alpha + m =$ 

Dovine

**3 แตะ (เมนู) ที่ด้านบนซ้ายของหน้าจอ ตั้งค่า [Connect] (เชื่อมต่อ) เป็น OFF (ปิด)** PADRONE DIGITAL หยุดการเชื่อมต่อกับสมาร์ทโฟนและสลับไปยังหน้าจอการวัดค่า ตาม รายละเอียดการตั้งค่าที่ใช้

Pair to Device

**1**

**Al Activity flumman** 

Activity List

**Joined** 

**Television** Sexton **Account Contract** Web Manual

![](_page_36_Picture_11.jpeg)

#### **ความสามารถในการใช้งานกับสมาร์ทโฟน**

# <span id="page-37-0"></span>**การเพิ่มเซนเซอร์ใหม่**

#### **ข้อควรระวัง:**

- **ในการใช้้ PADRONE DIGITAL นั้้น คุุณต้้องจัับคู่่กัับเซนเซอร์์ที่่รองรัับมาตรฐาน Bluetooth®**
- **หลีีกเลี่่ยงการจัับคู่่เซนเซอร์์ในสนามแข่่งหรืือสถานที่่คล้้ายคลึึงกัันที่่มีีผู้้ใช้้งานอื่่น ๆ จ�ำนวนมาก การท�ำเช่นนั้นอาจท�ำให้ PADRONE DIGITAL ถูกจับคู่กับอุปกรณ์เครื่องอื่นได้**
- **การจัับคู่่เซนเซอร์์ที่่มีีจำำหน่่ายตามท้้องตลาดกัับ PADRONE DIGITAL: หากใช้เซนเซอร์ที่มีจ�ำหน่ายตามท้องตลาดกับ iPhone ให้กลับไปยัง (เมนู) ตั้งค่า [Connect] (เชื่อมต่อ) เป็น OFF และท�ำการจับคู่กับ PADRONE DIGITAL**["การจับคู่" \(หน้า 25\)](#page-24-0)
	- \* เมื่่อใช้้ iPhone คุุณจะไม่่สามารถซิิงค์์การตั้้งค่่าของเซนเซอร์์ที่่มีีขายตามท้้องตลาดกัับ PADRONE DIGITAL ได้
- \* สามารถจัับคู่่เซนเซอร์์ได้้แม้้เมื่่อ PADRONE DIGITAL ไม่่ได้้เชื่่อมต่่อกัับสมาร์์ทโฟน ในกรณีีนี้้ ข้อมูลเซนเซอร์จะถูกถ่ายโอนไปยัง PADRONE DIGITAL เมื่อเชื่อมต่อกับสมาร์ทโฟนแล้ว

#### **PADRONE DIGITAL**

**1 บนหน้าจอการวัดค่า ให้กด MENU เพื่อแสดงหน้าจอค้นหาสมาร์ทโฟน**

![](_page_37_Figure_10.jpeg)

#### **สมาร์ทโฟน**

 $\sum$ ิ เปิด Cateye Cycling™ แตะ (═) (เมนู) และตั้งค่า [Connect] (เชื่อมต่อ) ให้เป็น ON **(เปิด)**

[Reading data from computer...] (กำลังอ่านข้อมูลจากคอมพิวเตอร์...) จะปรากฏ และ สมาร์ทโฟนจะเชื่อมต่อกับ PADRONE DIGITAL จากนั้นให้ปฏิบัติตามขั้นตอนในหน้าถัดไป

![](_page_37_Picture_14.jpeg)

**[ปก, ค�ำน�ำ](#page-0-0)**

#### **ความสามารถในการใช้งานกับสมาร์ทโฟน**

# **การเพิ่มเซนเซอร์ใหม่**

![](_page_38_Picture_139.jpeg)

หลังจากที่แตะ [Pair to Device] (จับคู่กับอุปกรณ์) แล้ว ให้เปิดใช้งานเซนเซอร์ที่เพิ่มไว้โดย ท�ำตามขั้นตอนในตารางต่อไปนี้

![](_page_38_Picture_140.jpeg)

\* ด้วยเซนเซอร์วัดความเร็ว/รอบขาและเซนเซอร์วัดอัตราการเต้นของหัวใจ คุณยังสามารถ เปิดใช้งานเซนเซอร์ได้โดยการกดปุ่ม **RESET**

เมื่อ Cateye Cycling™ ตรวจพบสัญญาณเซนเซอร์ ข้อความจะปรากฏบนสมาร์ทโฟน

![](_page_38_Picture_8.jpeg)

เมื่อแตะ [Pairing] (การจับคู่) ชื่อของเซนเซอร์ที่ซิงค์ไว้จะปรากฏ และการจับคู่จึงเป็นอันเสร็จสิ้น \* เมื่่อทำำการจัับคู่่เซนเซอร์์กัับ Cateye Cycling™ ตััว "**A**" จะปรากฏหลัังชื่่อเซนเซอร์์

**3 แตะ (เมนู) ที่ด้านบนซ้ายของหน้าจอ ตั้งค่า [Connect] (เชื่อมต่อ) เป็น OFF (ปิด)** PADRONE DIGITAL หยุดการเชื่อมต่อกับสมาร์ทโฟนและเซนเซอร์ใหม่จะพร้อมใช้งาน

![](_page_38_Picture_12.jpeg)

![](_page_38_Picture_13.jpeg)

**[1](#page-2-0)**

**[ปก, ค�ำน�ำ](#page-0-0)**

![](_page_38_Picture_14.jpeg)

![](_page_38_Picture_15.jpeg)

[การใช้งานแอป](#page-14-0)

![](_page_38_Picture_16.jpeg)

![](_page_38_Picture_17.jpeg)

![](_page_38_Picture_18.jpeg)

# <span id="page-39-0"></span>**การเปลี่ยนค่าเส้นรอบวงของยางที่เซนเซอร์**

\* คุุณสามารถเปลี่่ยนค่่าเส้้นรอบวงของยางได้้โดยการเชื่่อมต่่อ PADRONE DIGITAL เข้้ากัับสมาร์์ท โฟน

![](_page_39_Figure_3.jpeg)

PADRONE DIGITAL หยุดการเชื่อมต่อกับสมาร์ทโฟนและสลับไปยังหน้าจอการวัดค่า ตาม รายละเอียดการตั้งค่าที่ใช้

**[ปก, ค�ำน�ำ](#page-0-0)**

# <span id="page-40-0"></span>**ภาคผนวก**

# **ค�ำเตือน/ข้อควรระวัง!**

### **ค�ำเตือน**

- ห้้ามเพ่่งสมาธิิไปที่่ PADRONE DIGITAL เพีียงอย่่างเดีียวขณะขี่่จัักรยาน ต้้องขี่่อย่่างระมััดระวััง เสมอ
- ติิดตั้้งแม่่เหล็็ก เซนเซอร์์ และฐานเสีียบเครื่่องวััดให้้แน่่นหนา และตรวจสอบ อุปกรณ์ดังกล่าวเป็นประจ�ำเพื่อให้แน่ใจว่าไม่มีชิ้นใดหลวม
- หากเกิิดอุุบััติิเหตุุกลืืนแบตเตอรี่่ลงไปโดยไม่่ตั้้งใจ ให้้เข้้าพบแพทย์์โดยทัันทีี

### **ข้อควรระวัง!:**

- ห้้ามทิ้้ง PADRONE DIGITAL ให้้โดนแสงแดดโดยตรงเป็็นระยะเวลานาน
- ห้้ามแยกส่่วนประกอบ PADRONE DIGITAL
- ห้้ามทำำ PADRONE DIGITAL ร่่วง ตััวเครื่่องอาจทำำงานผิิดปกติิหรืือเกิิดความเสีียหายได้้
- เมื่่อกดปุ่่ม **MODE** โดยที่่ติิดตั้้ง PADRONE DIGITAL ไว้้บนฐานเสีียบแล้้ว ให้้กดบริิเวณส่่วนที่่นููน เป็นจุดที่ด้านหน้าของ PADRONE DIGITAL การกดบริเวณอื่นแรง ๆ อาจส่งผลให้เครื่องท�ำงานผิดปกติหรือเกิดความเสียหายได้
- ขัันตััวหมุุนสายรััดฐานไมล์์ด้้วยมืือเท่่านั้้น การใช้้เครื่่องมืือหรืือวััตถุุอื่่นเพื่่อขัันตััวหมุุน ให้แน่นอาจท�ำให้เกลียวของสกรูเสียหายได้
- เมื่่อทำำความสะอาด PADRONE DIGITAL และอุุปกรณ์์เสริิม ห้้ามใช้้ทิินเนอร์์ น้ำำมัันเบนซิิน หรืือ แอลกอฮอล์
- $\bullet$  อาจเกิดการระเบิดได้หากใช้แบตเตอรี่ชนิดที่ไม่ถูกต้อง ต้องกำจัดแบตเตอรี่่ $\widetilde{\mathbb{R}}$ ที่ใช้งานแล้วให้ถูกต้องตามข้อบังคับของท้องถิ่น
- หน้้าจอ LCD อาจมีีลัักษณะผิิดปกติิหากมองผ่่านแว่่นตากัันแดดแบบโพลาไรซ์์

### **Bluetooth®**

การรบกวนสัญญาณสามารถเกิดขึ้นได้นสถานที่และ/หรือสภาพแวดล้อมต่อไปนี้ ซึ่งอาจส่งผลให้การ วัดระยะทางไม่ถูกต้อง

- ใกล้้ TV เครื่่องคอมพิิวเตอร์์ เครื่่องรัับวิิทยุุหรืือมอเตอร์์ หรืือภายในรถยนต์์ รถไฟ
- ใกล้้ทางข้้ามรถไฟ ตามเส้้นทางรถไฟ บริิเวณโดยรอบสถานีีโทรทััศน์์และฐานรัับส่่ง สัญญาณเรดาร์ เป็นต้น
- แมื่อใช้งานร่วมกับอุปกรณ์ใร้สายอื่น ๆ (รวมทั้งผลิตภัณฑ์ Bluetooth® อื่น ๆ)<br>● เมื่อใช้งานร่วมกับอุปกรณ์ใร้สายอื่น ๆ หรือไฟฉายบางประเภทที่ใช้แบตเตอรี่

![](_page_40_Picture_21.jpeg)

![](_page_40_Picture_22.jpeg)

[การใช้งานเครื่อง](#page-10-0)

[การใช้งานแอป](#page-14-0)

![](_page_40_Picture_25.jpeg)

![](_page_40_Picture_26.jpeg)

![](_page_40_Picture_27.jpeg)

**ภาคผนวก** 1/10

![](_page_40_Picture_30.jpeg)

### **ความแตกต่างระหว่างการฟอร์แมตและการรีสตาร์ท**

![](_page_41_Picture_213.jpeg)

# **การดูแลรักษา**

หาก PADRONE DIGITAL หรืออุปกรณ์เสริมสกปรก ให้ทำความสะอาดด้วยผ้านุ่มชุบน้ำสบู่อ่อน หมาด ๆ

# <span id="page-41-0"></span>**ส�ำรองข้อมูลหรือเรียกคืนรายการกิจกรรม (จากสมาร์ทโฟน)**

การสำรองข้อมูลของรายการกิจกรรมช่วยให้ผู้ใช้สามารถนำเข้ารายการกิจกรรมล่าสุดเมื่อ ติดตั้ง Cateye Cycling™ ใหม่หรือเมื่อเปลี่ยนรุ่นสมาร์ทโฟน

• การสำำรองข้้อมููล

หากใช้ iPhone โปรดตรวจสอบให้แน่ใจว่า iCloud Drive เปิดอยู่ใน [Settings] (การตั้งค่า) > [(ชื่อของคุณ)] > [iCloud]

ใน Cateye Cycling™ ให้แตะ (เมนู) > [General] (ทั่วไป) > [Backup] (ส�ำรองข้อมูล) แล้ว แตะ [Backup] (ส�ำรองข้อมูล)

การสำรองข้อมูลถูกสร้างขึ้นใน iCloud Drive สำหรับ iPhone และใน Google Drive สำหรับระบบ Android หลังจากการสำรองข้อมูลเสร็จสิ้น ให้ตรวจสอบวันที่สำรองข้อมูลเพื่อยืนยันว่าการสำรอง ข้อมูลเสร็จสมบูรณ์

• การเรีียกคืืน

ใน Cateye Cycling™ ให้แตะ (เมนู) > [General] (ทั่วไป) > [Backup] (ส�ำรองข้อมูล) แล้ว แตะ [Restore] (เรียกคืน)

ระบบจะเรียกคืนข้อมูลที่สร้างไว้ ณ เวลาที่สำรองข้อมูลไปยัง Cateye Cycling™

![](_page_41_Picture_15.jpeg)

![](_page_41_Picture_16.jpeg)

[การใช้งานเครื่อง](#page-10-0)

```
การใช้งานแอป
```
![](_page_41_Picture_19.jpeg)

![](_page_41_Picture_20.jpeg)

![](_page_41_Picture_21.jpeg)

**ภาคผนวก** 2/10

# <span id="page-42-0"></span>**การเชื่อมต่อ PADRONE DIGITAL ที่ใช้งานอยู่ในปัจจุบันกับสมาร์ทโฟน**

คุณสามารถใช้วิธีการนี้เพื่อเชื่อมต่อ PADRONE DIGITAL ที่ใช้งานอยู่ในปัจจุบันกับสมาร์ทโฟนได้

![](_page_42_Picture_3.jpeg)

**[5](#page-30-0)**

**ภาคผนวก** 3/10

![](_page_43_Picture_2.jpeg)

# <span id="page-44-0"></span>**การเปลี่ยนแบตเตอรี่**

• PADRONE DIGITAL

เมื่อ (ไอคอนแบตเตอรี่) ปรากฏบนหน้า จอ แสดงว่าถึงเวลาต้องเปลี่ยนแบตเตอรี่ ใส่ แบตเตอรี่ลิเทียม (CR2032) ก้อนใหม่ โดยให้ ด้าน (+) หงายขึ้นด้านบน

- \* หลัังจากเปลี่่ยนแบตเตอรี่่แล้้ว ให้้กดเฉพาะ ปุ่ม **AC** เพื่อรีสตาร์ทเครื่องเสมอ ค่าระยะทาง ทั้งหมดและค่าการตั้งค่าจะถูกรักษาไว้
- เซนเซอร์์วััดความเร็็ว/รอบขา (ISC-12) หากการแสดงผลความเร็วหรือรอบขาปัจจุบัน ของ PADRONE DIGITAL เริ่มกะพริบ แสดงว่าถึงเวลา ต้องเปลี่ยนแบตเตอรี่ ใส่แบตเตอรี่ลิเทียม (CR2032) ก้อน ใหม่ โดยให้มองเห็นด้าน (+) จากนั้นปิดฝาแบตเตอรี่ให้ สนิท
	- \* หลัังจากเปลี่่ยนแบตเตอรี่่แล้้ว ให้้กดปุ่่ม **RESET** ที่่ ด้านหลังเครื่อง และปรับเปลี่ยนต�ำแหน่งของเซนเซอร์ ที่สอดคล้องกับแม่เหล็กตาม ["การติดตั้งเซนเซอร์วัด](#page-4-0) [ความเร็ว/รอบขา \(ISC-12\)" \(หน้า 5\)](#page-4-0) เสมอ
- เซนเซอร์์วััดอััตราการเต้้นของหััวใจ (HR-12) อุุปกรณ์์เสริิม หากการแสดงผลอัตราการเต้นของหัวใจของ PADRONE DIGITAL เริ่มกะพริบ แสดงว่าถึงเวลาต้องเปลี่ยนแบตเตอรี่ ใส่แบตเตอรี่ ลิเทียม (CR2032) ก้อนใหม่ โดยให้มองเห็นด้าน (+) จากนั้นปิดฝา แบตเตอรี่ให้สนิท
	- \* หลัังจากเปลี่่ยนแบตเตอรี่่แล้้ว ให้้กดปุ่่ม **RESET** เสมอ

![](_page_44_Figure_10.jpeg)

**CR2032**

เปิด

 $\mathbb{X}$ 

ปิด

กด **RESET**

 $\mathcal{C}^{O}$ 

COIN

ปิด

เปิด

 $\mathbb{X}$ 

![](_page_44_Picture_12.jpeg)

กด **RESET**

**CR2032**

![](_page_44_Picture_13.jpeg)

![](_page_44_Picture_14.jpeg)

[การใช้งานเครื่อง](#page-10-0)

[การใช้งานแอป](#page-14-0)

![](_page_44_Picture_17.jpeg)

![](_page_44_Picture_18.jpeg)

![](_page_44_Picture_19.jpeg)

**ภาคผนวก** 5/10

\* สำหรับคำอธิบายโดยละเอียดเกี่ยวกับวิธีการใช้เซนเซอร์ของ CATEYE เช่น การติดตั้งหรือการ จับคู่ โปรดดูรายละเอียดเพิ่มเติมที่ [คู่มือการใช้งานเซนเซอร์ออนไลน](https://cateye.com/manual/sensor_portal/)์ บนเว็บไซต์ของเรา

### **การแก้ปัญหา**

#### **PADRONE DIGITAL: การวัดค่าไม่ท�ำงาน**

#### **PADRONE DIGITAL ไม่เปลี่ยนไปเป็นหน้าจอการวัดค่า ฉันควรท�ำอย่างไร**

 $\degree$  โ $\Box$  กะพริบบน PADRONE DIGITAL อย่หรือเปล่า

PADRONE DIGITAL เชื่อมต่อกับสมาร์ทโฟน ์ ตั้งค่า [Connect] (เชื่อมต่อ) ให้เป็น [OFF] (ปิด) ใน ື (เมนู) ของสมาร์ทโฟน (Cateye Cycling™) หรือปิด Cateye Cycling™

#### **ท�ำไมจึงไม่ได้รับสัญญาณเซนเซอร์**

• หากใช้้สมาร์์ทโฟน (Cateye Cycling™) การเชื่่อมต่่อ [Connect] (เชื่่อมต่่อ) ถููกตั้้งค่่าเป็็น [ON] (เปิด) ใน (เมนู) อยู่หรือเปล่า

ตั้งค่า [Connect] (เชื่อมต่อ) ให้เป็น [OFF] (ปิด) หรือปิด Cateye Cycling™

• แอปพลิิเคชัันอื่่นบนสมาร์์ทโฟนกำำลัังเชื่่อมต่่อกัับเซนเซอร์์ Bluetooth® หรืือเปล่่า

เซนเซอร์ Bluetooth® อาจเชื่อมต่อกับสมาร์ทโฟนอยู่ เซนเซอร์ Bluetooth® สามารถเชื่อมต่อกับอุปกรณ์ได้ทีละเครื่อง หยุดการใช้งานแอปอื่น ๆ ทั้งหมด หรือเปลี่ยนการตั้งค่าแอปเพื่อไม่ให้เชื่อมต่อกับเซนเซอร์ **Bluetooth®** 

• ปิิด Bluetooth® บนสมาร์์ทโฟนของคุุณ เนื่่องจากเซนเซอร์์อาจเชื่่อมต่่อกัับสมาร์์ทโฟนอยู่่

ยืนยันว่าเซนเซอร์ถูกเชื่อมต่อแล้ว แนะน�ำให้ปิด Bluetooth® บนสมาร์ทโฟนของคุณเมื่อเซนเซอร์หลุดการเชื่อมต่อได้อย่าง ง่ายดาย

- คุุณกำำลัังใช้้อุุปกรณ์์ไร้้สายอื่่น ๆ พร้้อมกัันหรืือเปล่่า (รวมผลิิตภััณฑ์์ Bluetooth® อื่่น ๆ ด้้วย) หยุดการใช้งานอุปกรณ์ต่าง ๆ พร้อมกัน และยืนยันว่าการเชื่อมต่อกลับมาใช้งานได้อีกครั้ง
- กดปุ่่ม **RESET** บนเซนเซอร์์ที่่ไม่่สามารถเชื่่อมต่่อได้้ ยืนยันว่าเซนเซอร์ถูกเชื่อมต่อแล้ว

![](_page_45_Picture_16.jpeg)

![](_page_45_Picture_17.jpeg)

[การใช้งานเครื่อง](#page-10-0)

[การใช้งานแอป](#page-14-0)

![](_page_45_Picture_20.jpeg)

![](_page_45_Picture_21.jpeg)

![](_page_45_Picture_22.jpeg)

![](_page_45_Picture_23.jpeg)

**ภาคผนวก** 7/10

 $\blacktriangledown$ 

 $\blacktriangle$ 

# **การแก้ปัญหา**

![](_page_46_Picture_165.jpeg)

### **การแก้ปัญหา**

#### **PADRONE DIGITAL: การแสดงผลผิดปกติ**

#### **การแสดงผลว่างเปล่าเมื่อกดปุ่มแล้ว**

เปลี่ยนแบตเตอรี่ PADRONE DIGITAL ตามที่อธิบายไว้ใน ["การเปลี่ยนแบตเตอรี่" \(หน้า 45\)](#page-44-0)

#### **ข้อมูลที่แสดงไม่ถูกต้อง**

กดเฉพาะปุ่ม **AC** ที่ด้านหลังของ PADRONE DIGITAL เพื่อรีสตาร์ทเครื่อง ค่าการตั้งค่าจะถูกรักษาไว้

#### **ท�ำไมค่าของการวัดค่าจึงกะพริบ**

หากใช้เซนเซอร์ Cateye ค่าที่วัดแล้วจะเริ่มกะพริบเพื่อบ่งบอกว่าแบตเตอรี่ในเซนเซอร์นั้น ๆ เหลืออายุการใช้งานเพียงเล็กน้อย อ้างอิง ["การเปลี่ยนแบตเตอรี่" \(หน้า 45\)](#page-44-0) เพื่อเปลี่ยนแบตเตอรี่ของเซนเซอร์นั้น ๆ

#### **สมาร์ทโฟน: ข้อผิดพลาดเมื่อใช้ Cateye Cycling™**

**ไม่สามารถเชื่อมต่อ PADRONE DIGITAL ที่จับคู่แล้วเข้ากับสมาร์ทโฟนได้ (Cateye Cycling™)**

รีสตาร์ท Cateye Cycling™ หากวิธีนี้ไม่สามารถแก้ปัญหาได้ ให้รีสตาร์ทสมาร์ทโฟนของคุณ

 **(ปุ่มอิมพอร์ต) เพื่ออิมพอร์ตข้อมูลสรุปไม่ปรากฏใน Activity List (รายการกิจกรรม)**

 $\bullet$  คุณได้รีเซ็ต PADRONE DIGITAL หรือยัง

ในการอิมพอร์ตข้อมูลสรุปโดยใช้ Cateye Cycling™ นั้น จะต้องรีเซ็ต PADRONE DIGITAL (กดปุ่ม **MODE** บนจอแสดงผลใด ๆ นอกเหนือจาก **Dst2** ค้างไว้นานกว่า 2 วินาที)

 $\bullet$  หาก PADRONE DIGITAL ถูกรี่เซ็ตแล้ว แต่  $\textcircled{1}$ (ปุ่มอิมพอร์ต) ไม่ปรากฏ:

การวัดค่าส�ำหรับระยะทางที่น้อยกว่าหรือเท่ากับ 0.1 กม. จะไม่ถูกบันทึกเป็นข้อมูลสรุป

#### **ไม่สามารถอัปโหลดข้อมูลได้**

• คุุณได้้ทำำการตั้้งค่่าบััญชีีสำำหรัับแต่่ละเว็็บไซต์์ที่่ให้้บริิการหรืือยััง

จาก (เมนู) ในแอปบนสมาร์ทโฟน (Cateye Cycling™) ให้แตะที่ [Account] (บัญชี) และ เข้าสู่ข้อมูลบัญชีส�ำหรับแต่ละเว็บไซต์

![](_page_47_Picture_21.jpeg)

![](_page_47_Picture_22.jpeg)

[การใช้งานเครื่อง](#page-10-0)

![](_page_47_Picture_24.jpeg)

![](_page_47_Picture_25.jpeg)

![](_page_47_Picture_26.jpeg)

![](_page_47_Picture_27.jpeg)

**ภาคผนวก** 8/10

# **ข้อมูลจ�ำเพาะหลัก**

![](_page_48_Picture_303.jpeg)

\* อายุการใช้งานของแบตเตอรี่ที่ติดตั้งจากโรงงานอาจสั้นกว่าที่ระบุไว้ข้างต้น \* อายการใช้งานแบตเตอรี่อาจสั้นลงตามจำนวนเซนเซอร์ที่เชื่อมต่อด้วยและสภาวะของการใช้งาน

![](_page_48_Picture_304.jpeg)

\* ข้อมูลจำเพาะและการออกแบบอาจมีเปลี่ยนแปลงได้โดยไม่ต้องแจ้งให้ทราบล่วงหน้า

# **อุปกรณ์มาตรฐาน**

**1600280N** สายรัดฐานไมล์

![](_page_48_Picture_9.jpeg)

**1603970** เซนเซอร์วัดความเร็ว/รอบขา

![](_page_48_Picture_11.jpeg)

# **อุปกรณ์เสริม**

**1604110** ฐานไมล์แบบยื่น ออกด้านหน้า 2 (OF-200)

![](_page_48_Picture_14.jpeg)

**1604100** ฐานไมล์แบบยื่น ออกด้านหน้า (OF-100)

**1603892** ชุดฐานไมล์แบบบาง

**1602193** ฐานไมล์

![](_page_48_Picture_17.jpeg)

**1603980** เซนเซอร์วัดอัตราการ เต้นของหัวใจ (HR-12)

**1699691N** แม่เหล็กติดซี่ลวด

 $\circledcirc$ 

**1665150** แบตเตอรี่ลิเทียม (CR2032)

> **1603595** สายรัด HR

**1699766** แม่เหล็กขาจาน

v

![](_page_48_Picture_20.jpeg)

![](_page_48_Picture_21.jpeg)

![](_page_48_Picture_22.jpeg)

![](_page_48_Picture_23.jpeg)

**[1](#page-2-0)**

[การใช้งานเครื่อง](#page-10-0)

[การใช้งานแอป](#page-14-0)

![](_page_48_Picture_26.jpeg)

![](_page_48_Picture_27.jpeg)

**[5](#page-30-0)**

![](_page_48_Picture_29.jpeg)

# **เงื่อนไขการรับประกัน**

#### **รับประกัน 2 ปี: ตัวเครื่อง PADRONE DIGITAL และเซนเซอร์ที่มีให้ (ISC-12) (ไม่รวมอุปกรณ์เสริมและแบตเตอรี่)**

เครื่องวัดคอมพิวเตอร์สำหรับจักรยาน CatEye ได้รับการรับประกันว่าปราศจากความบกพร่อง ของวัสดุและกระบวนการผลิตเป็นระยะเวลาสองปีนับตั้งแต่วันที่ซื้อครั้งแรก ี หากผลิตภัณฑ์เกิดปัญหาจากการใช้งานตามปกติ CatEye จะทำการซ่อมแซมหรือเปลี่ยนสินค้าให้ ใหม่ โดยไม่มีค่าใช้จ่าย การให้บริการต่าง ๆ จะต้องด�ำเนินการโดย CatEye หรือตัวแทน ที่ผ่านการรับรองเท่านั้น ในการส่งคืนผลิตภัณฑ์ กรุณาบรรจุหีบห่ออย่างระมัดระวัง และแนบใบรับประกัน (หลักฐานการซื้อสินค้า) พร้อมรายละเอียดสิ่งที่ต้องการซ่อมแซม โปรดเขียน หรือพิมพ์ชื่อและที่อยู่ของคุณในใบรับประกันให้ชัดเจน ผู้ที่ต้องการซ่อมแซมสินค้าต้องเป็น ่ ฝ่ายรับผิดชอบค่าใช้จ่ายในการทำประกัน การดำเนินการ และการขนส่งสินค้าไปยัง CatEye เอง

# **CAT EYE CO., LTD.**

2-8-25, KUWAZU, HIGASHI SUMIYOSHI-KU, OSAKA, JAPAN 546-0041 For inquiries, please visit https://cateye.com/intl/contact/

![](_page_49_Picture_7.jpeg)

![](_page_49_Picture_8.jpeg)

[การใช้งานเครื่อง](#page-10-0)

[การใช้งานแอป](#page-14-0)

![](_page_49_Picture_11.jpeg)

![](_page_49_Picture_12.jpeg)

![](_page_49_Picture_13.jpeg)

![](_page_49_Picture_14.jpeg)